# <span id="page-0-0"></span>京銀アプリ ご利用ガイド

#### 目次

- 1. [初めてご利用される方\(利用登録\)](#page-1-0)
- 2. [既に利用登録済みの方\(機種変更後\)](#page-5-0)
- 3. [複数口座を登録される方\(本人口座の追加登録\)](#page-8-0)
- 4. [一体型カードローン口座を登録される方\(カードローンダイレクト等\)](#page-9-0)
- 5. [投資信託口座を登録される方](#page-11-0)
- 6. [外貨預金口座を登録される方](#page-13-0)
- 7. [京銀スマート通帳・口座照会](#page-15-0)
- 8. [京銀スマート通帳への切替え](#page-20-0)
- 9. [ワンタイムパスワード機能](#page-23-0)
- 10. 目的別預金をご利用の方 (目的別預金口座開設)
- 11[.目的別預金をご利用の方\(自動振替\(積立\)設定\)](#page-27-0)
- 12. 目的別預金をご利用の方 (振替)
- 13. 目的別預金をご利用の方 (目的達成時)
- 14. 目的別預金をご利用の方(グループ預金(目的のシェア))
- 15. 口座開設をご利用の方(京銀アプリロ座開設)

#### <span id="page-1-0"></span>1. 初めてご利用される方(利用登録)

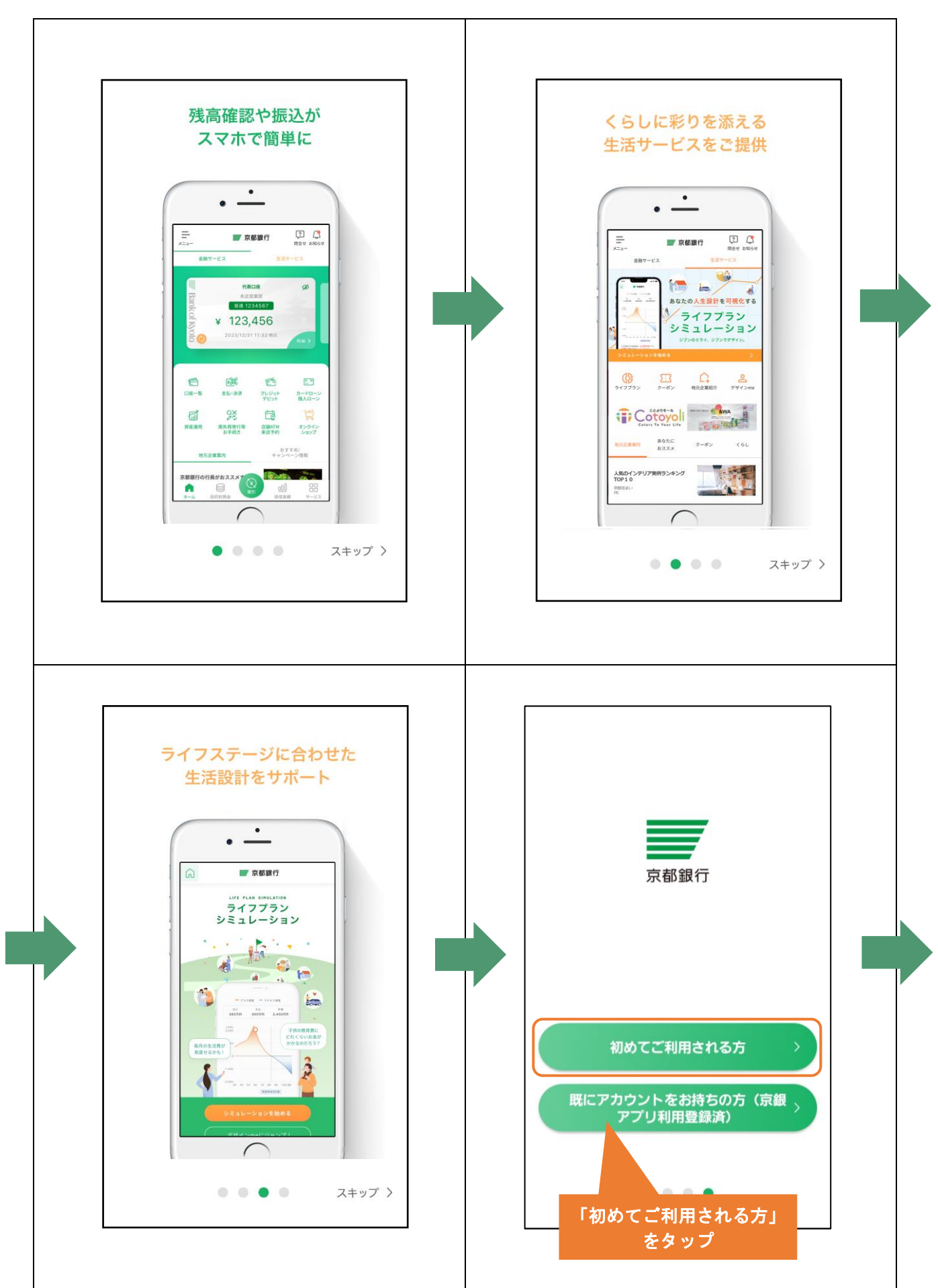

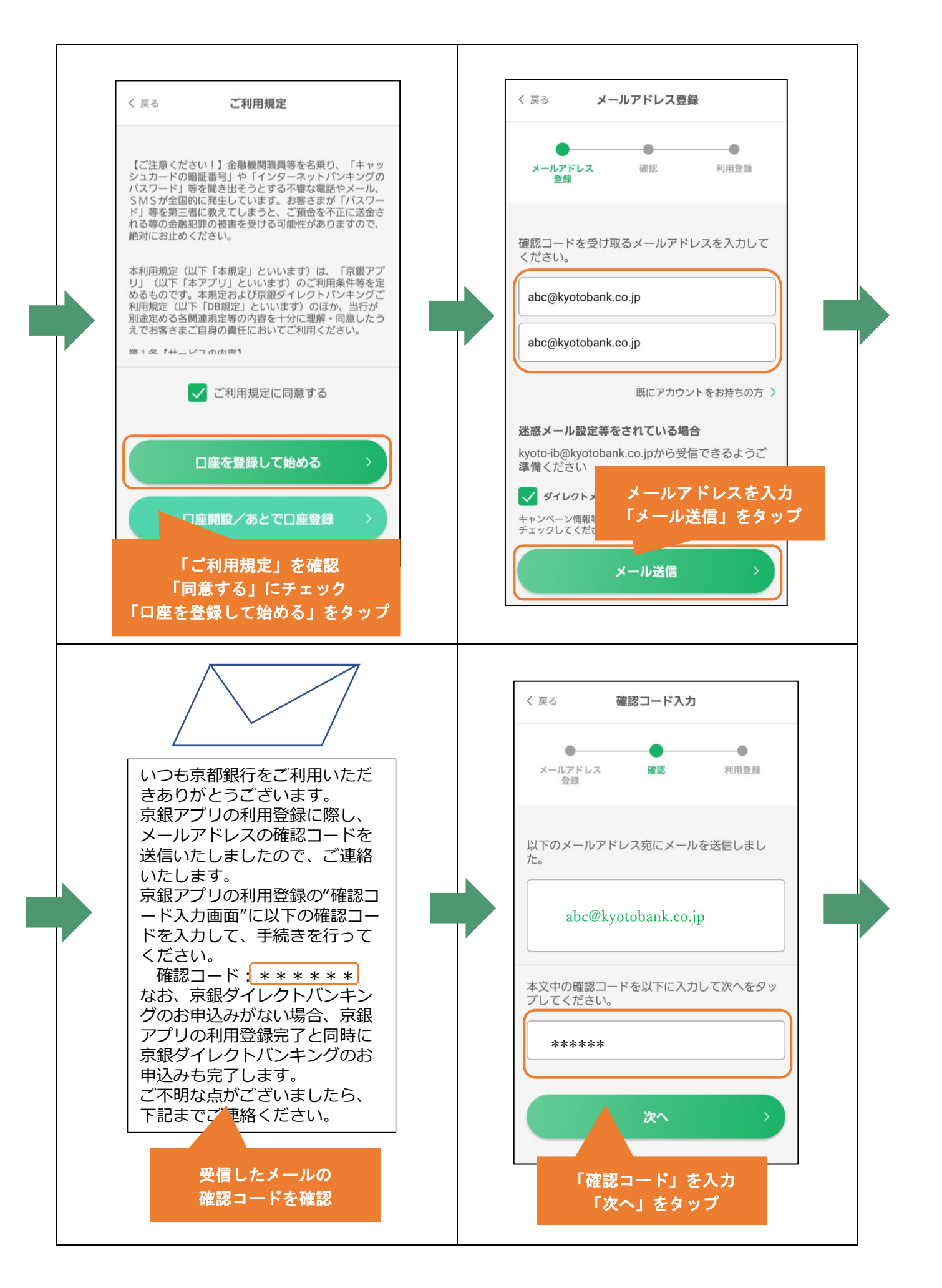

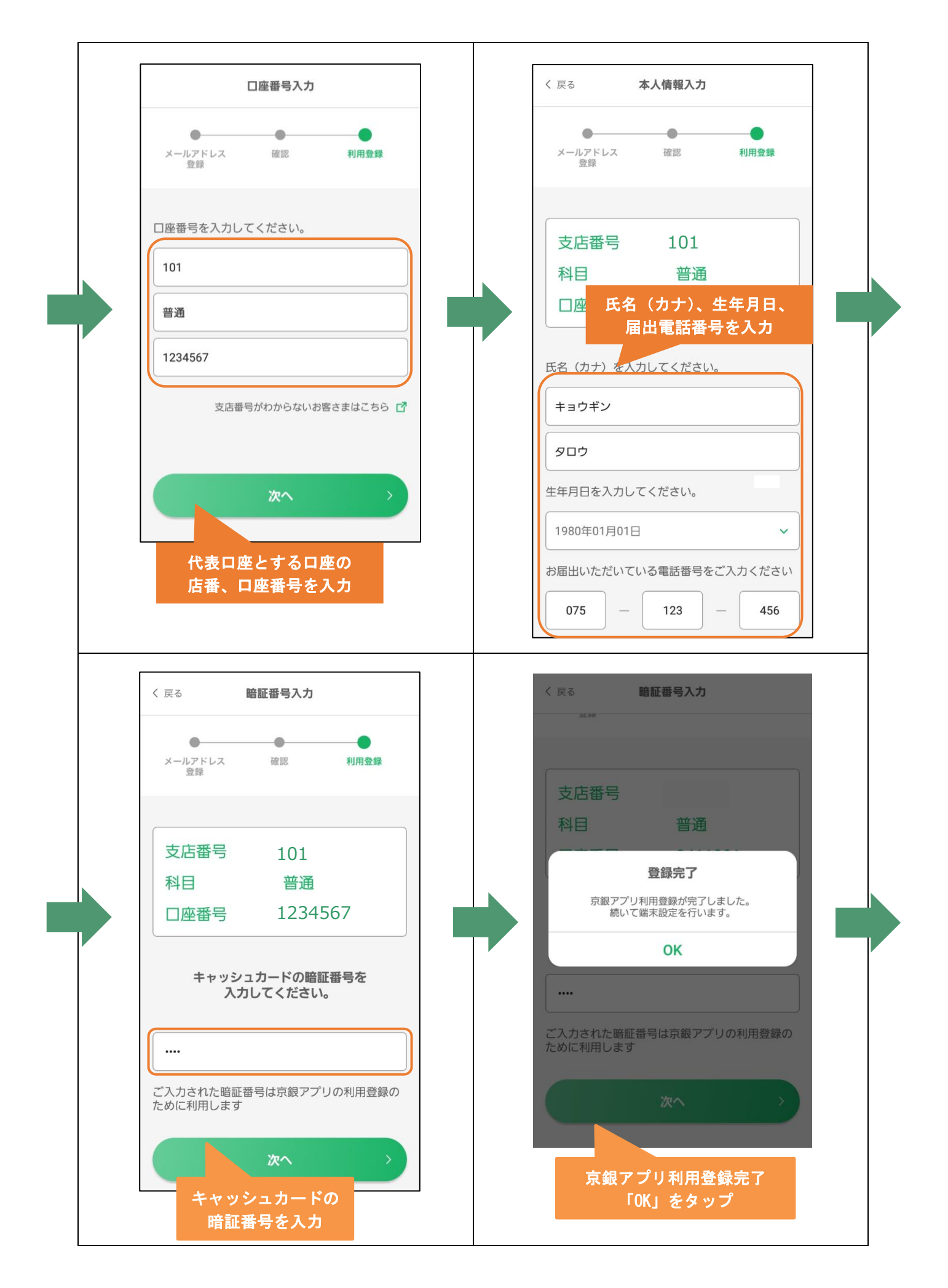

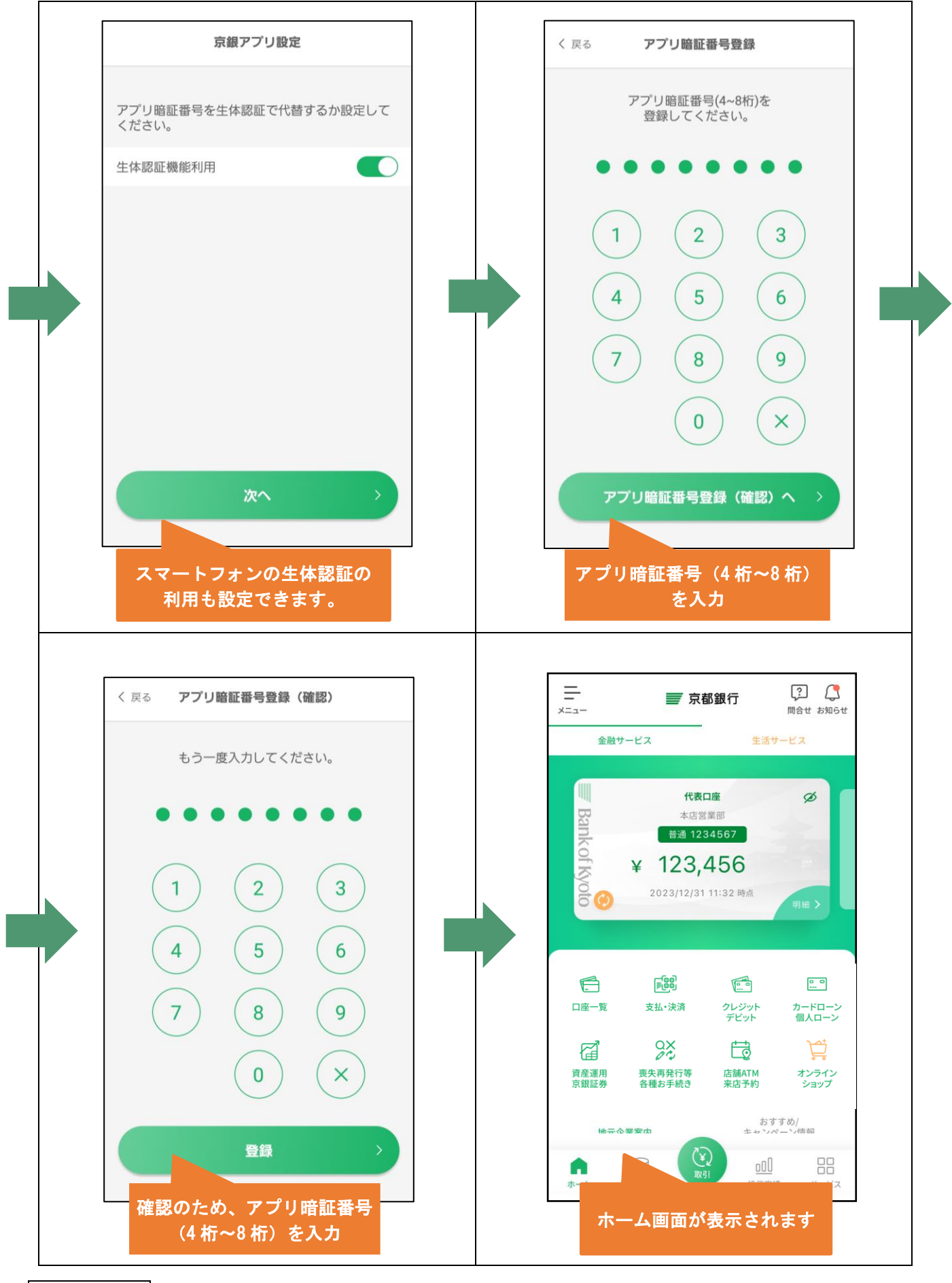

#### <span id="page-5-0"></span>2. 既に利用登録済みの方(機種変更後)

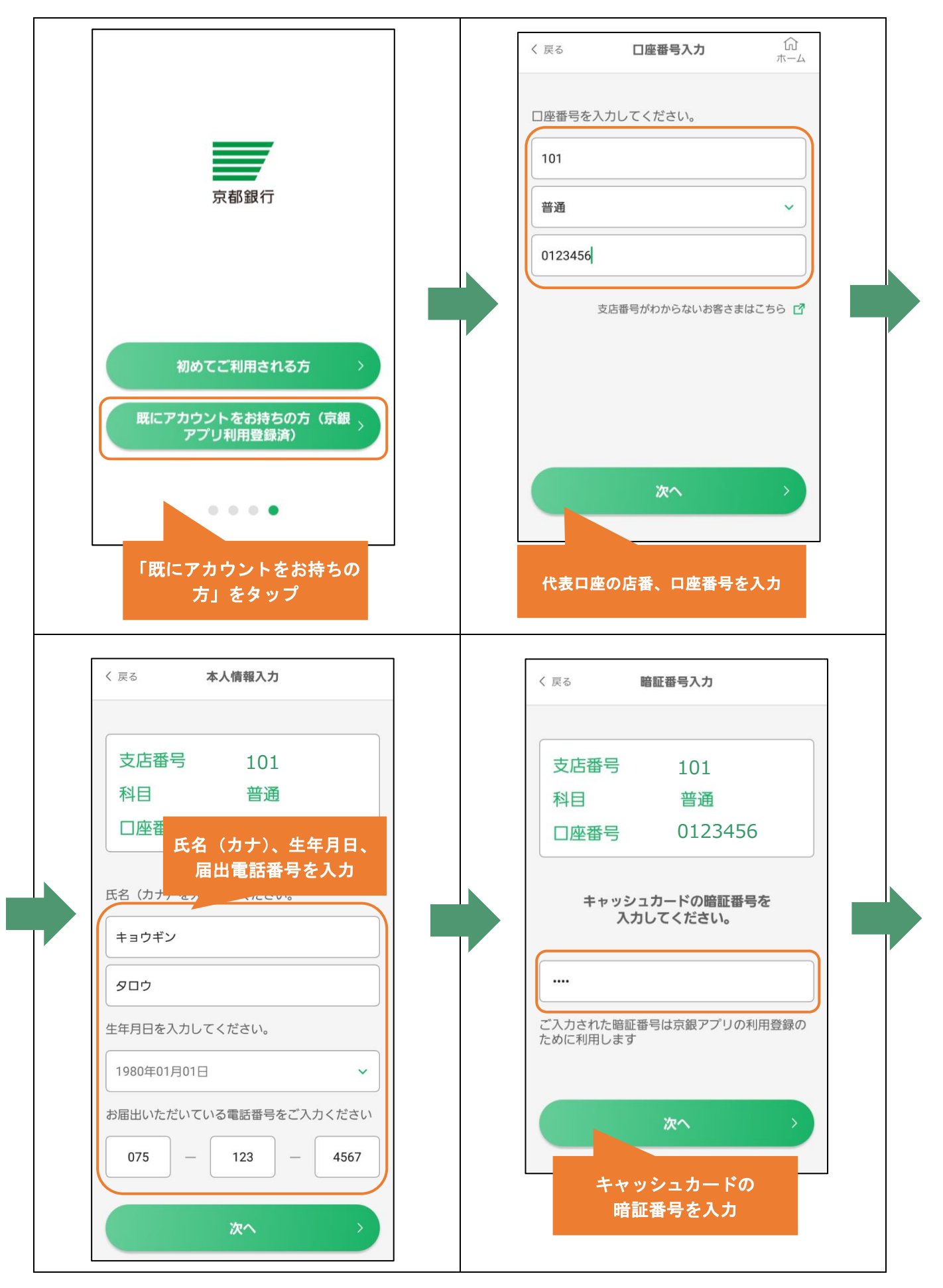

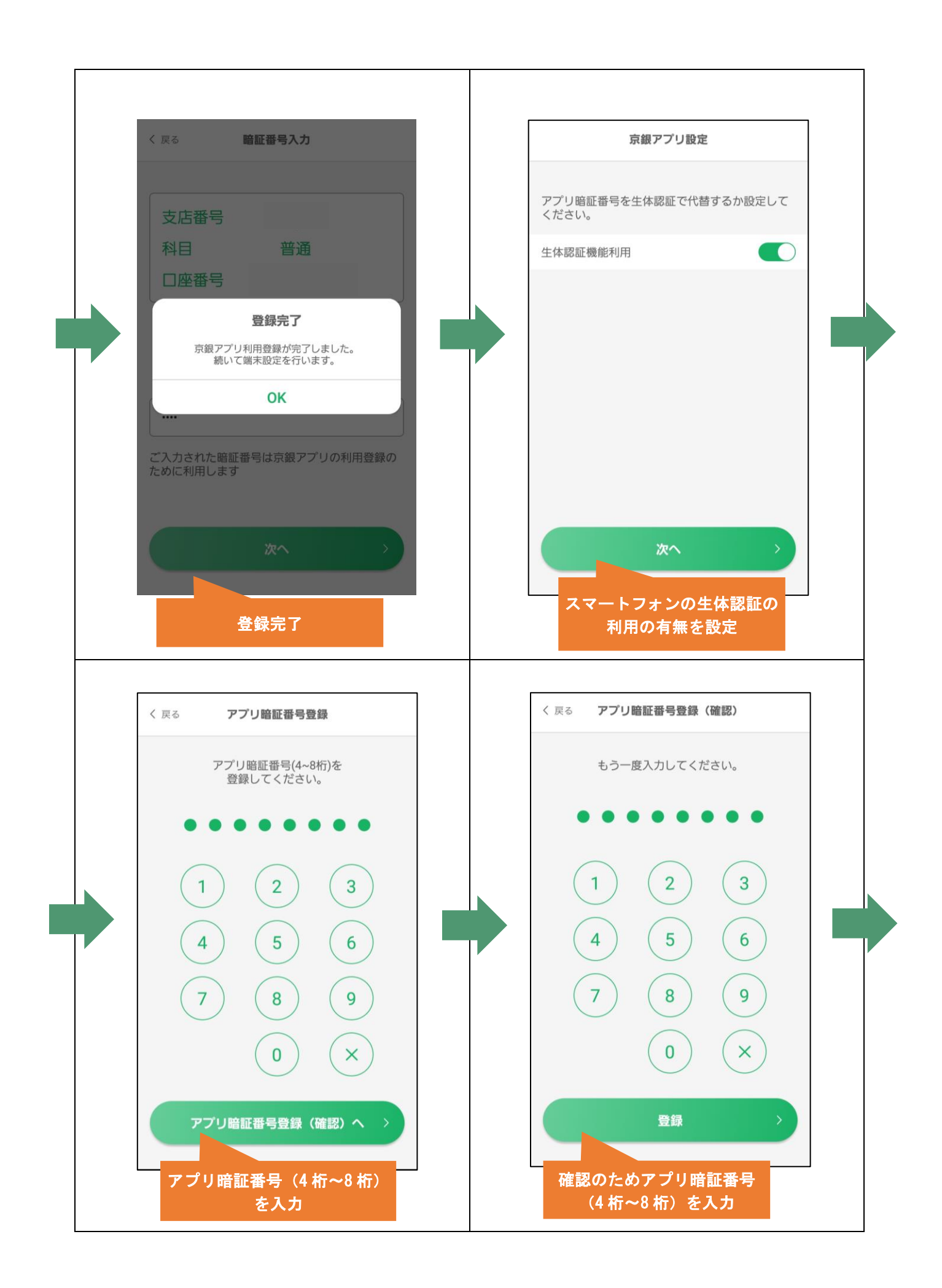

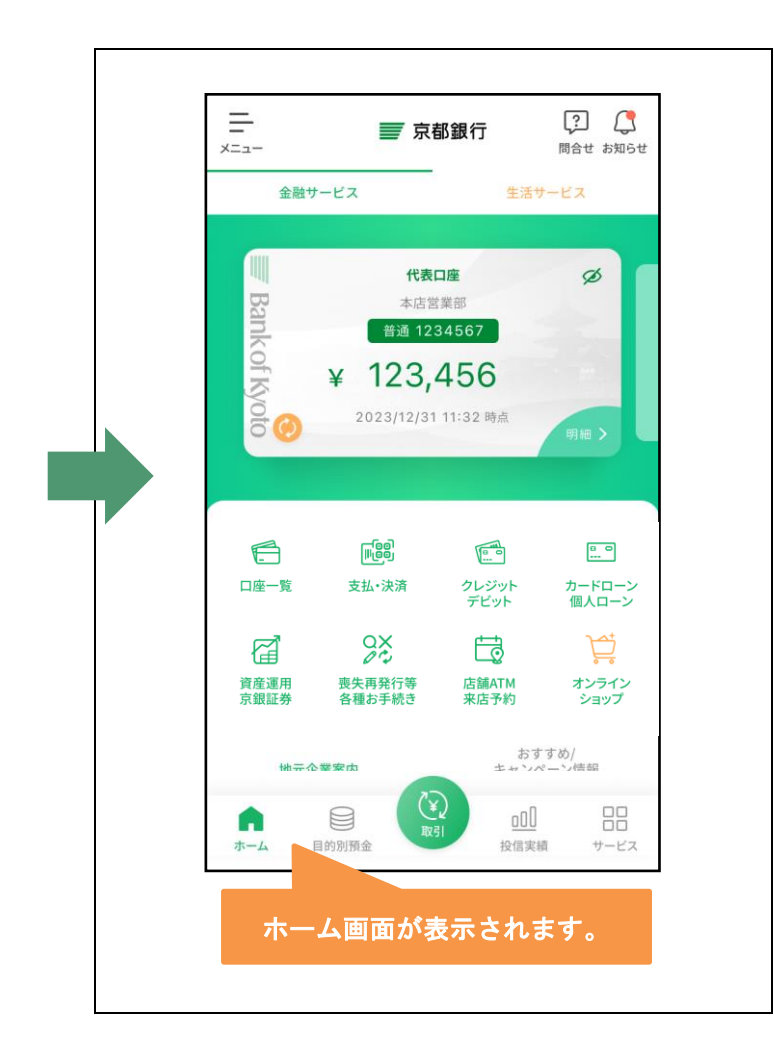

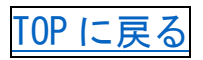

### <span id="page-8-0"></span>3. 複数口座を登録される方(本人口座の追加登録)

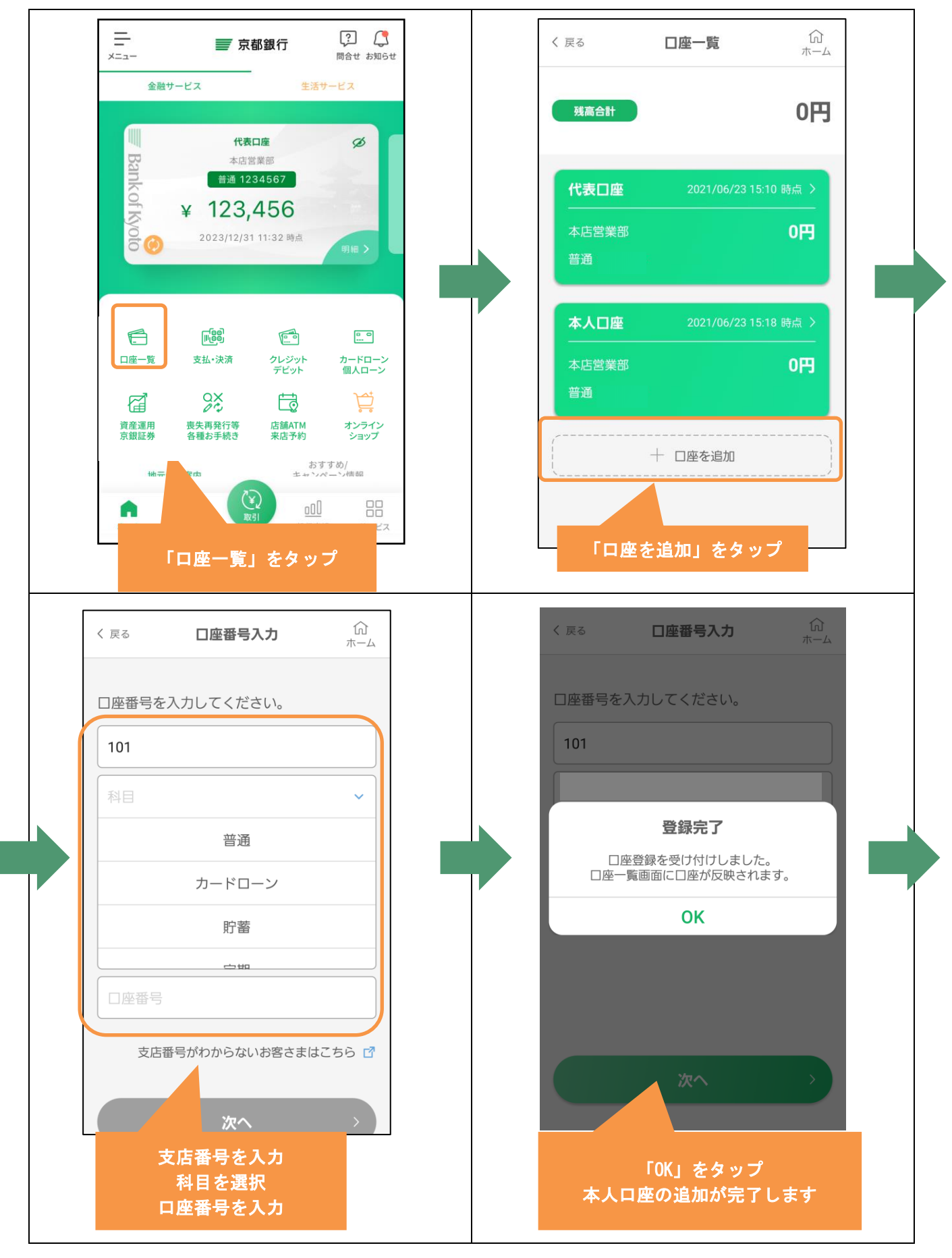

<span id="page-9-0"></span>4. 一体型カードローン口座を登録される方(カードローンダイレクト等)

※カードローン返済用の普通預金の口座登録後、以下の手順でお手続きください。

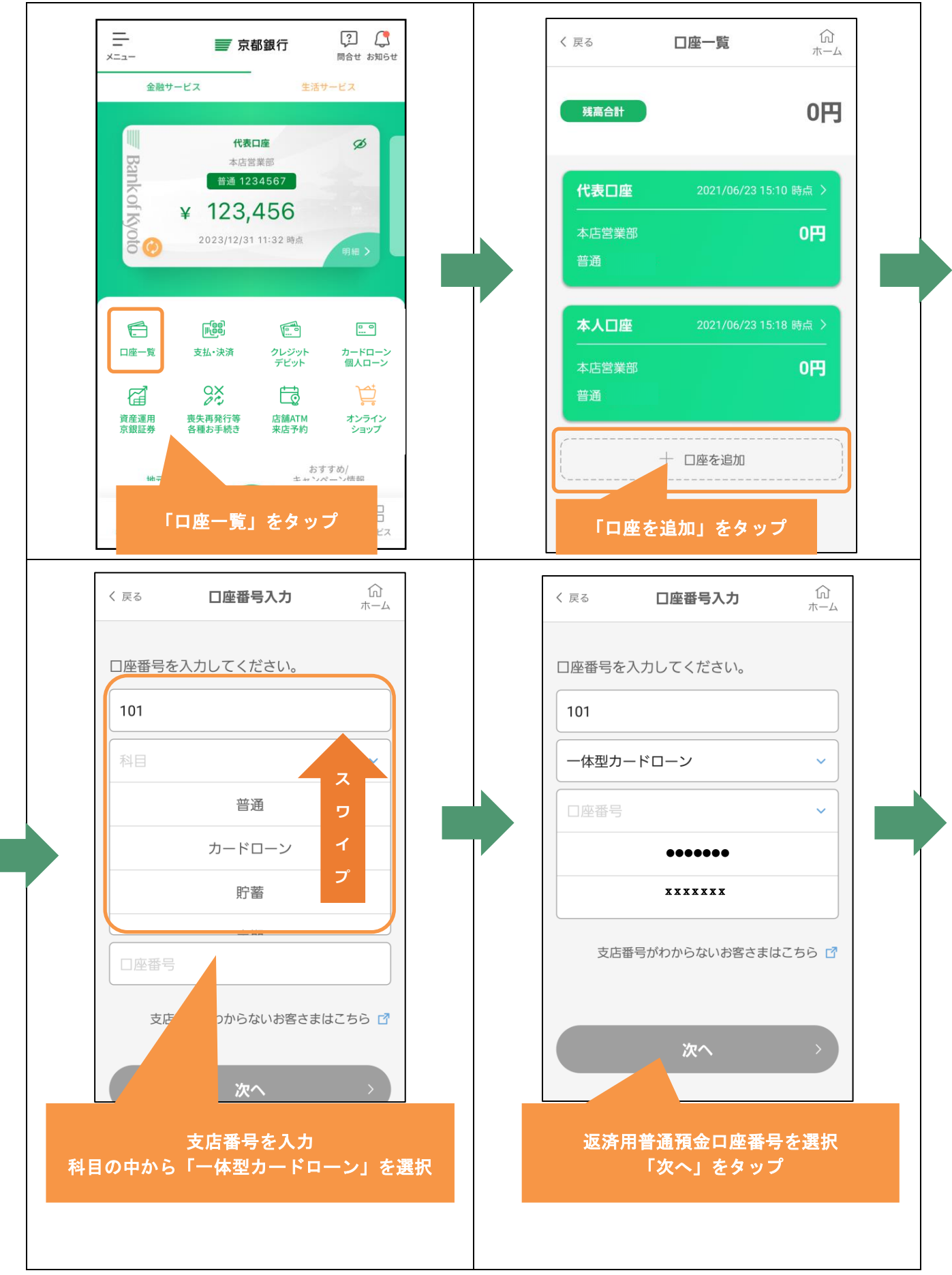

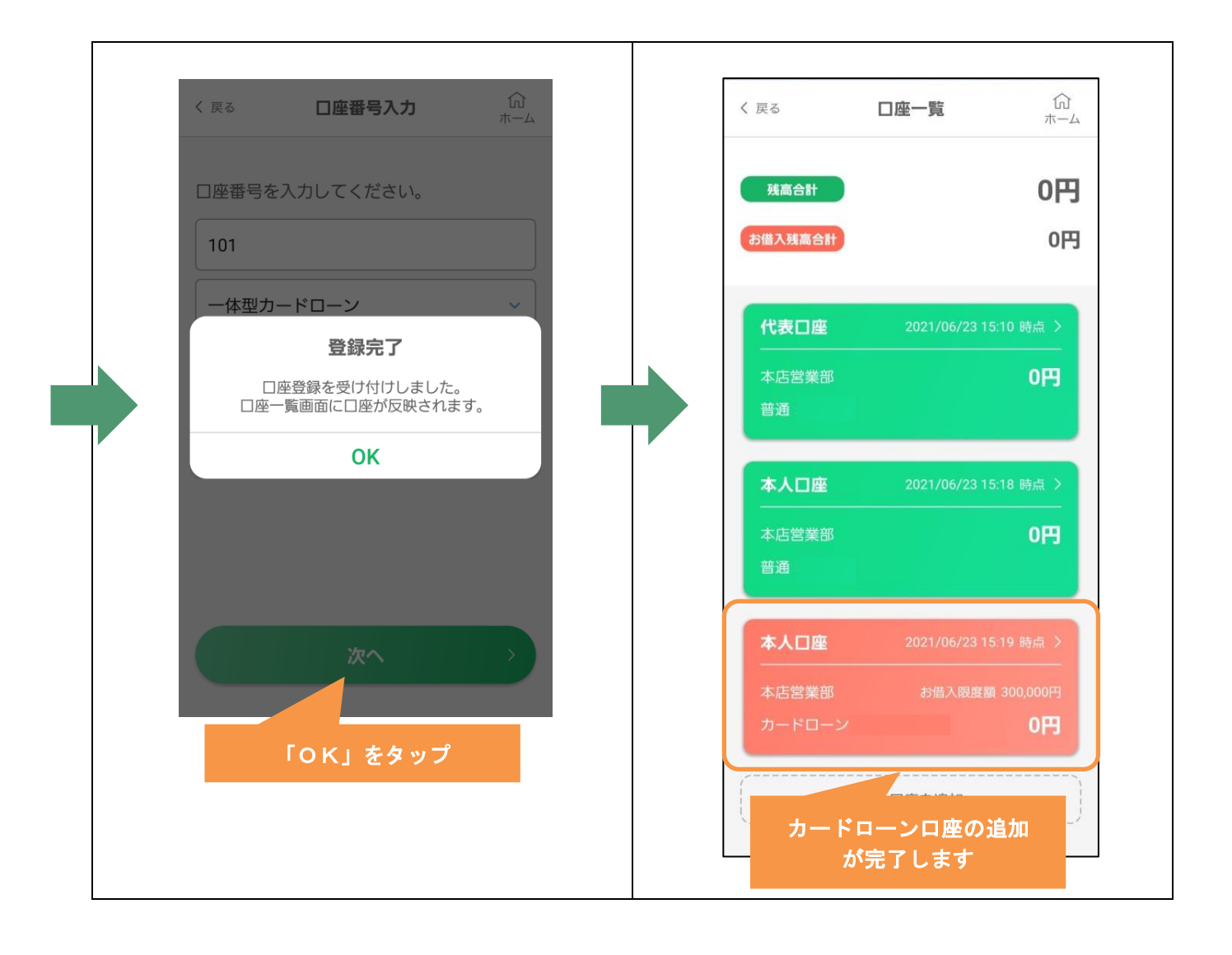

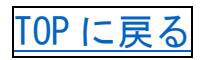

### <span id="page-11-0"></span>5. 投資信託口座を登録される方

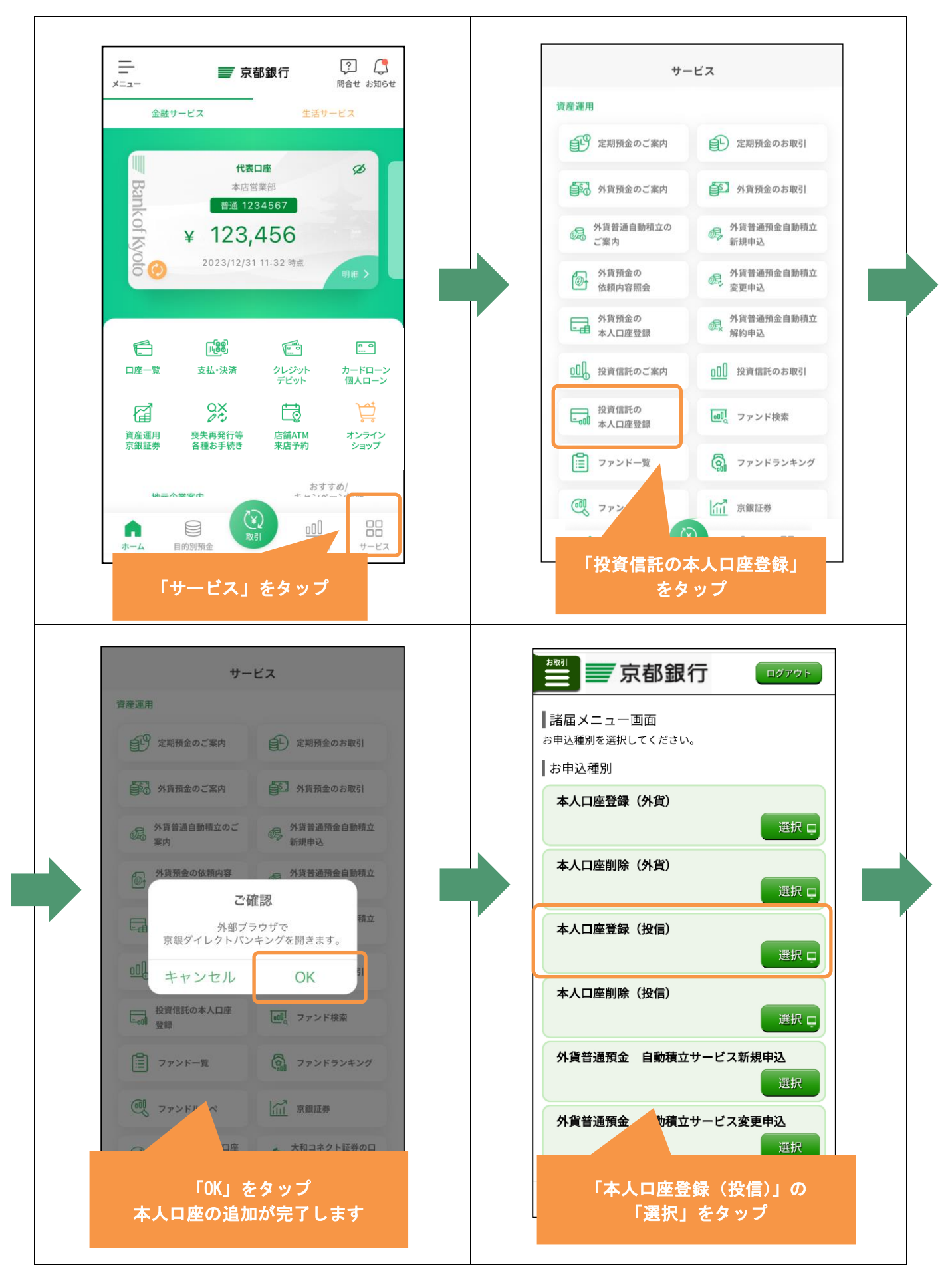

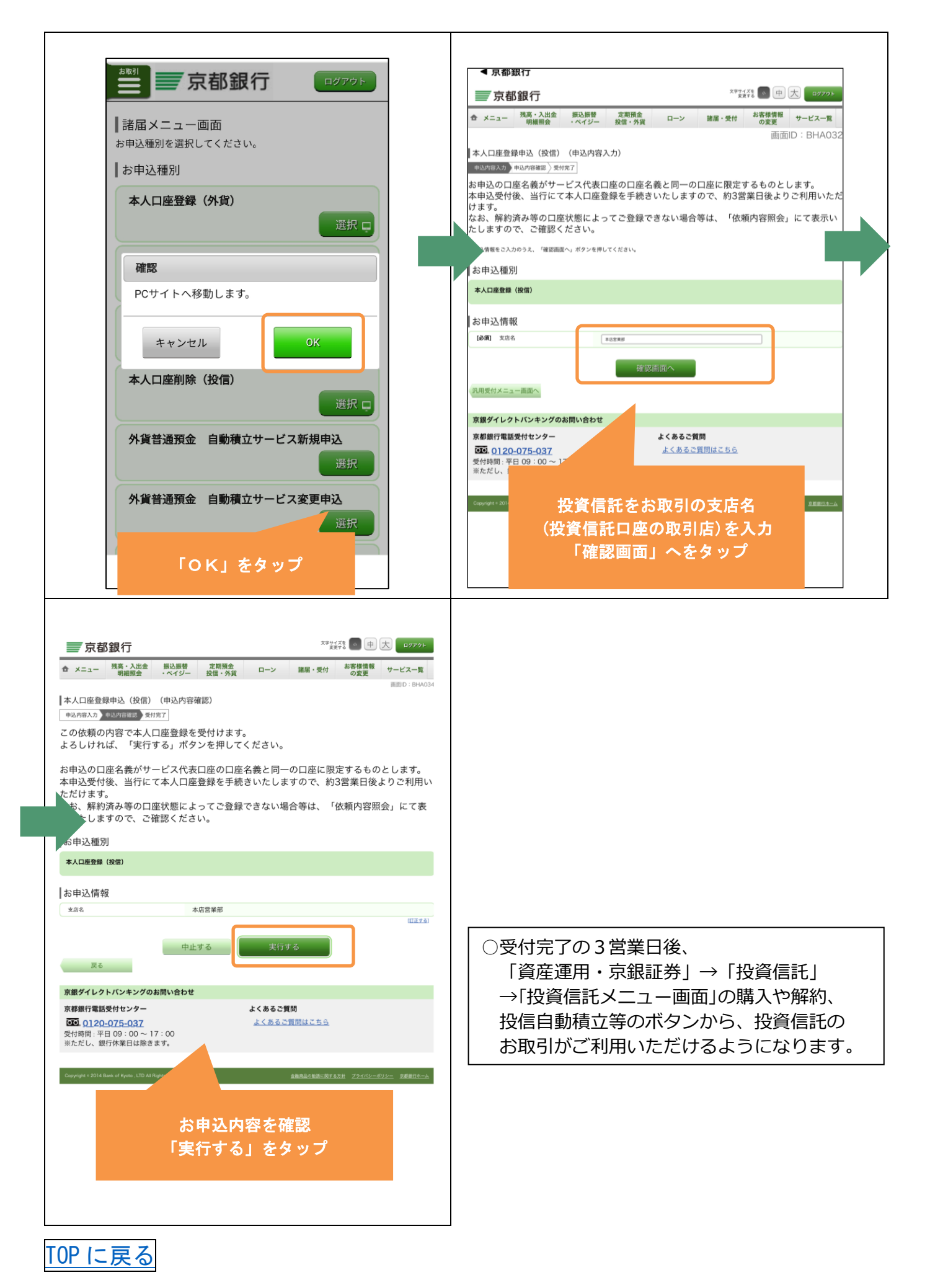

#### <span id="page-13-0"></span>6.外貨預金口座を登録される方

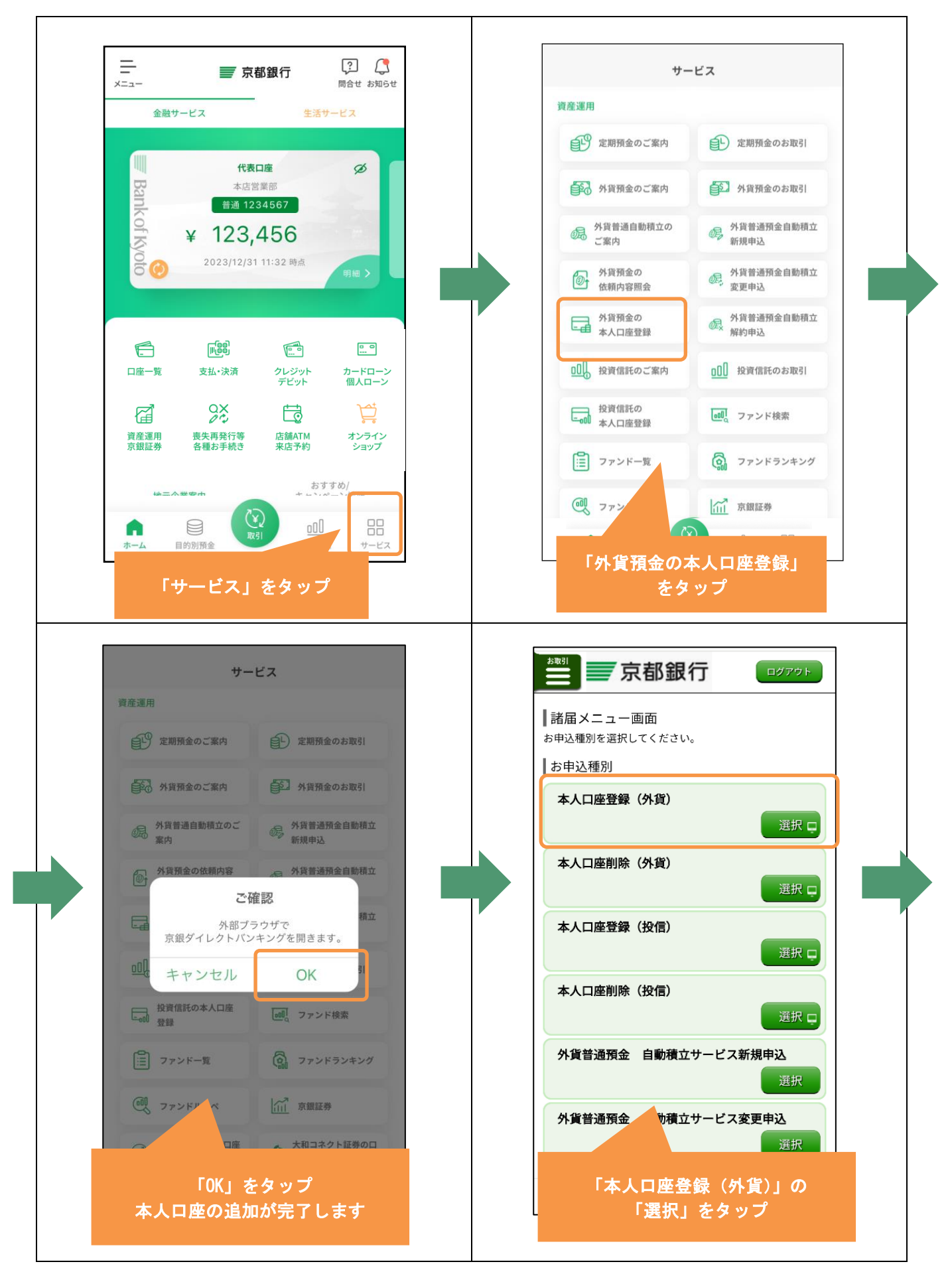

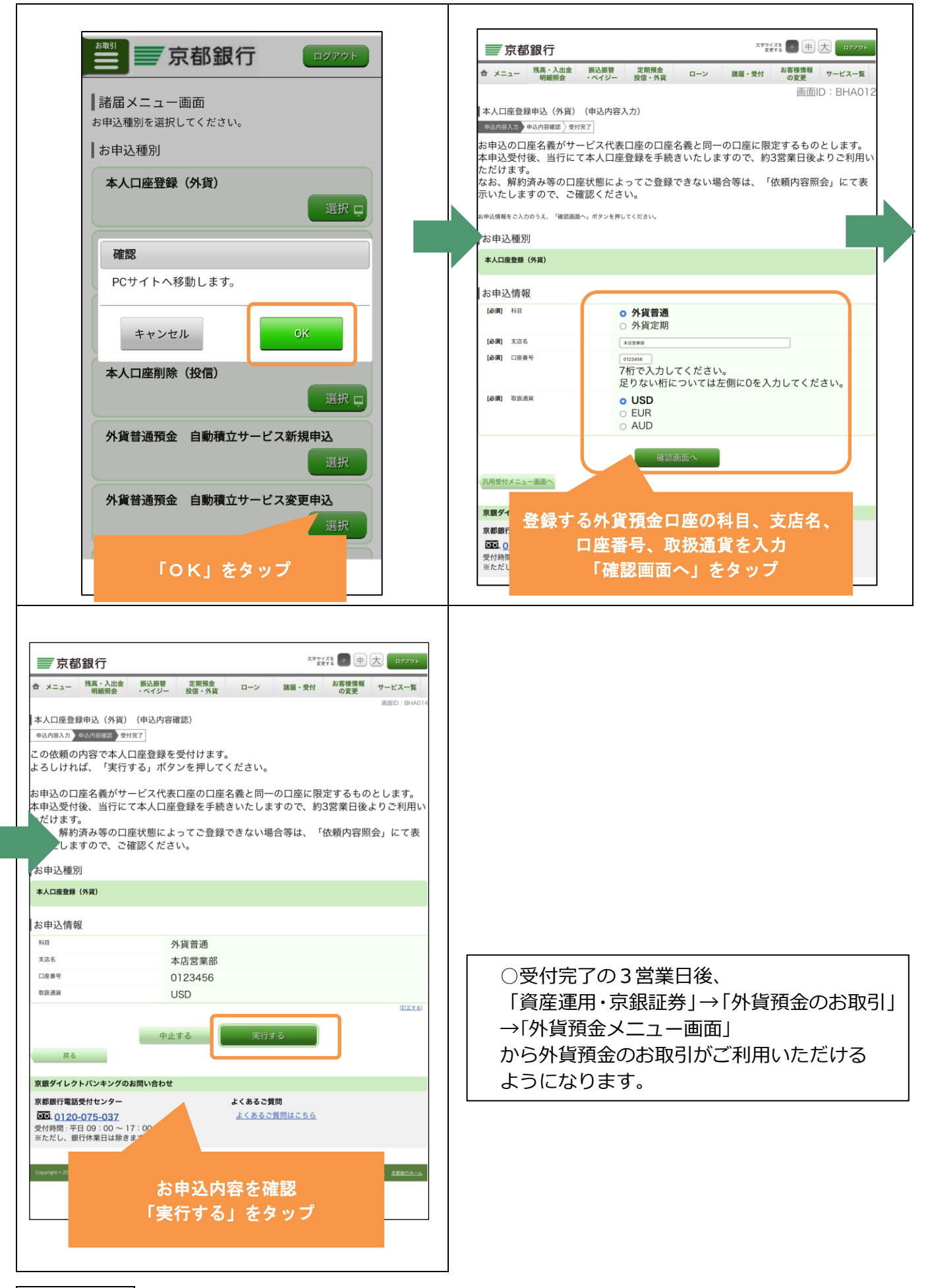

<span id="page-15-0"></span>7.京銀スマート通帳・口座照会

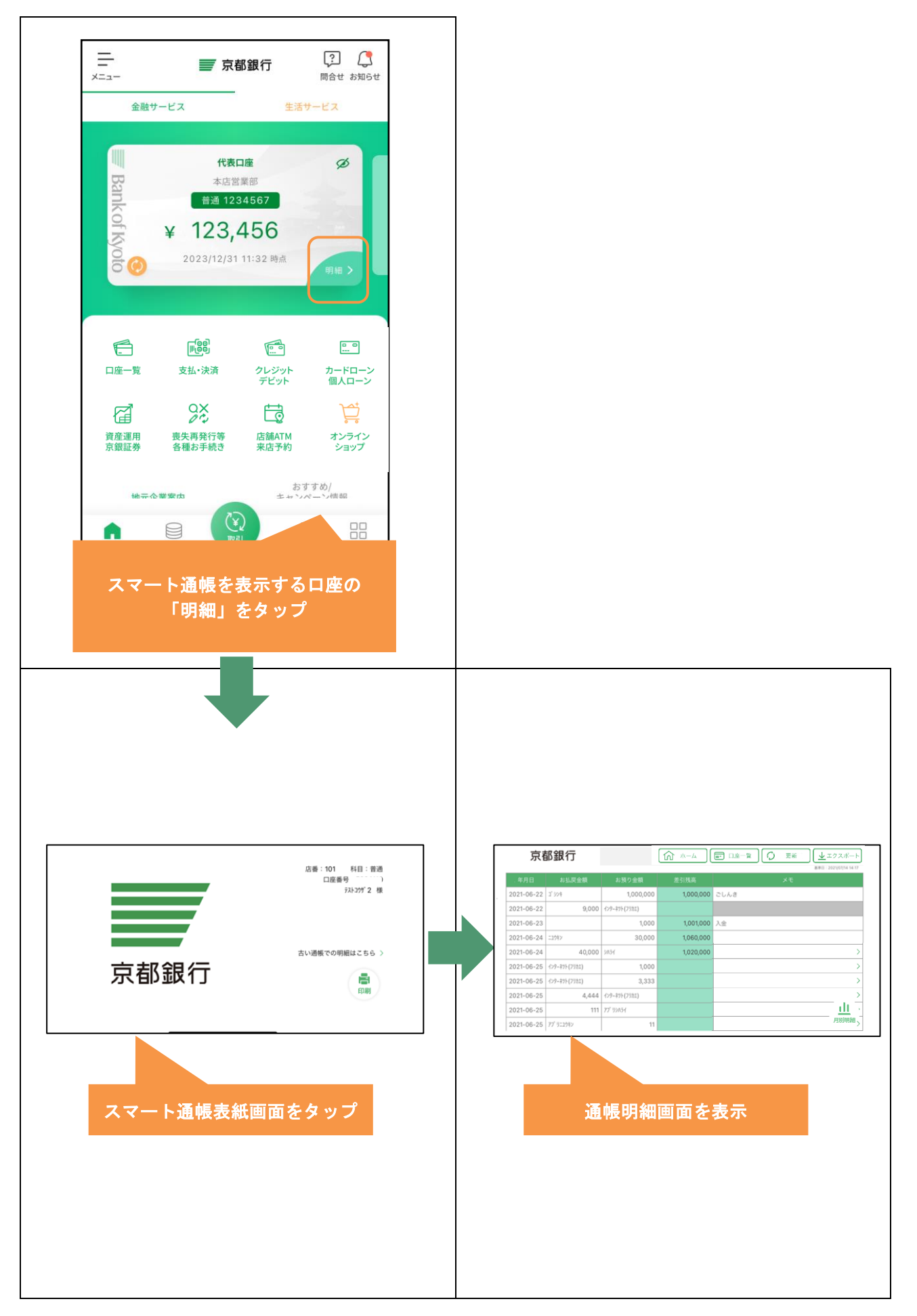

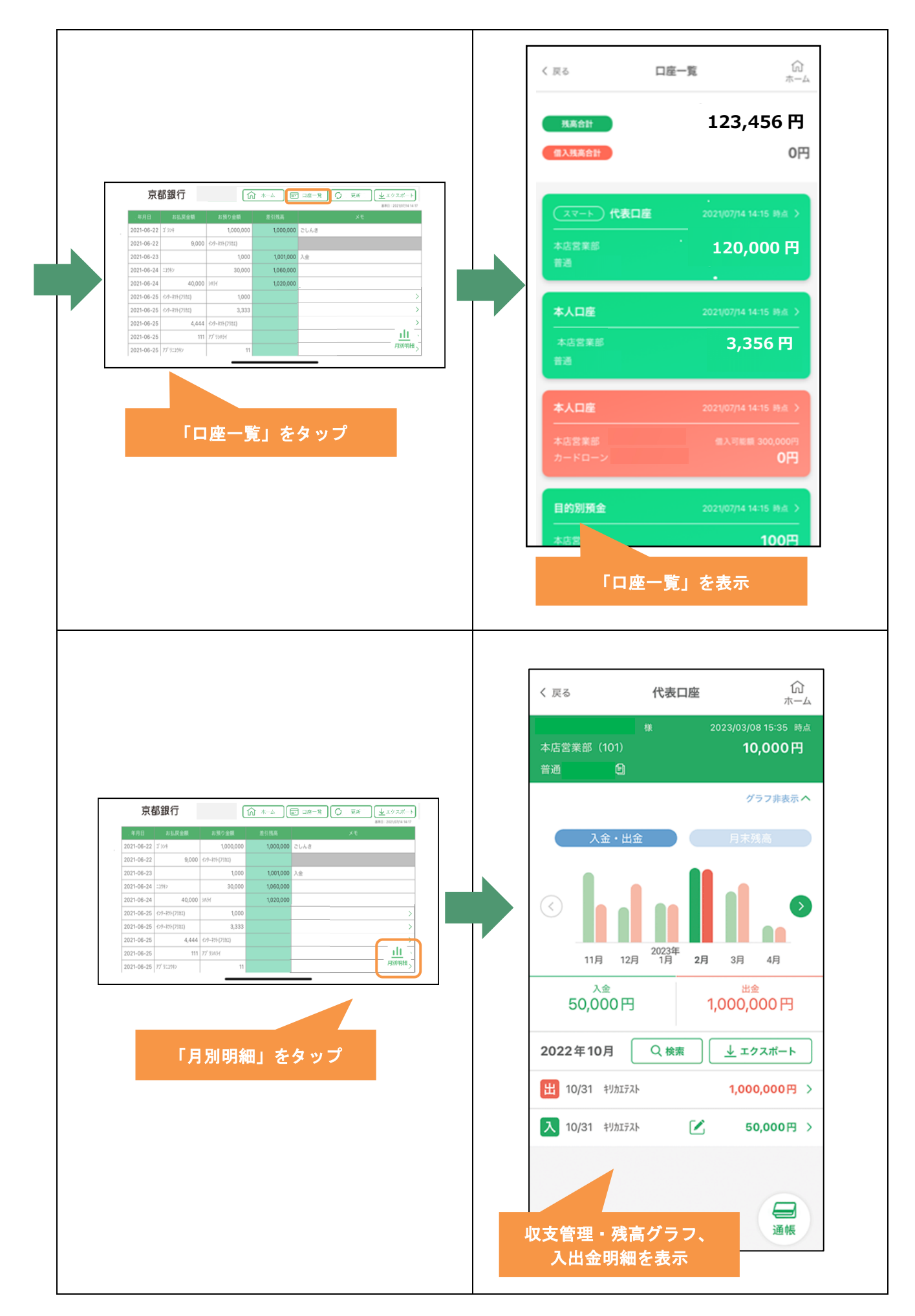

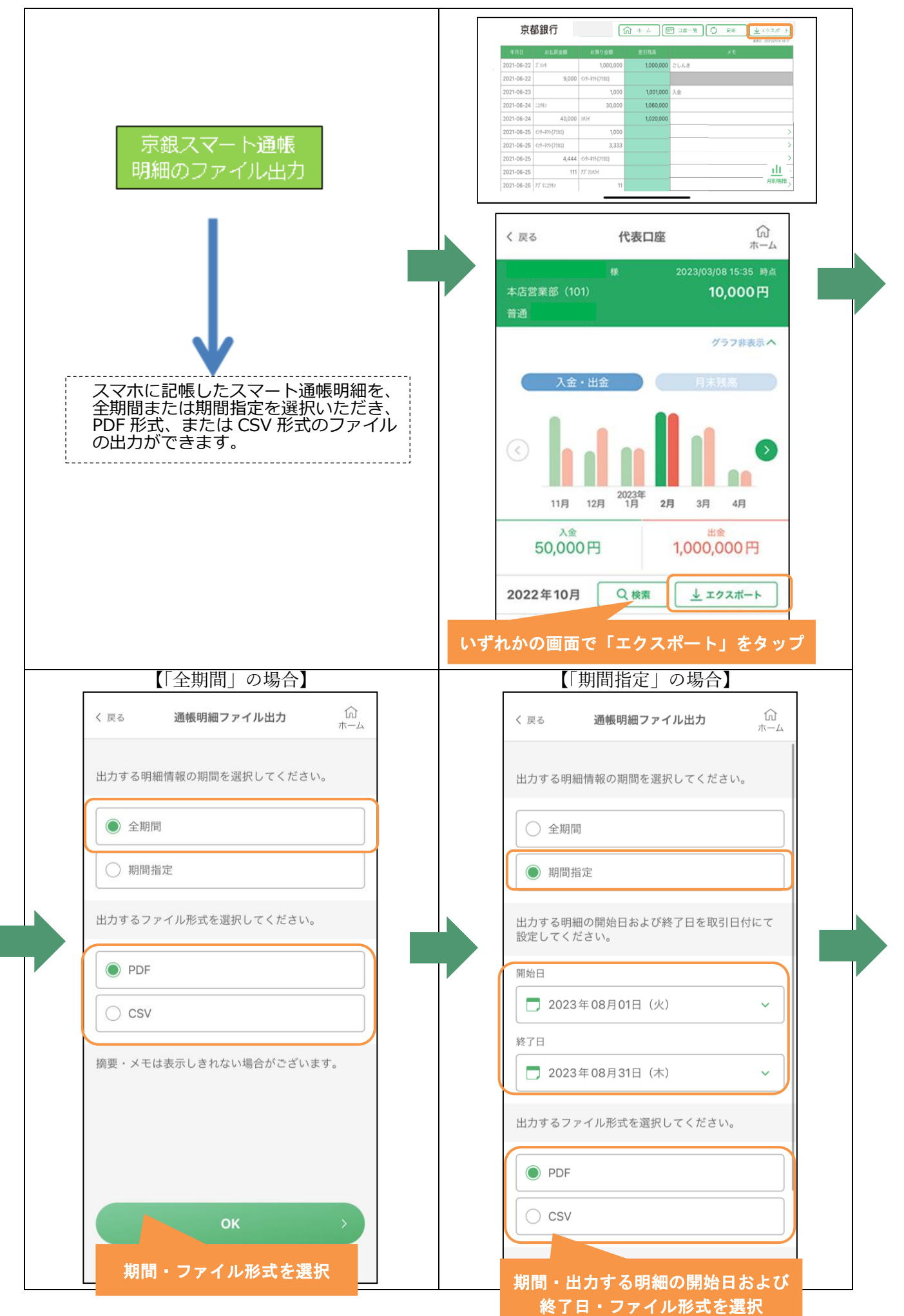

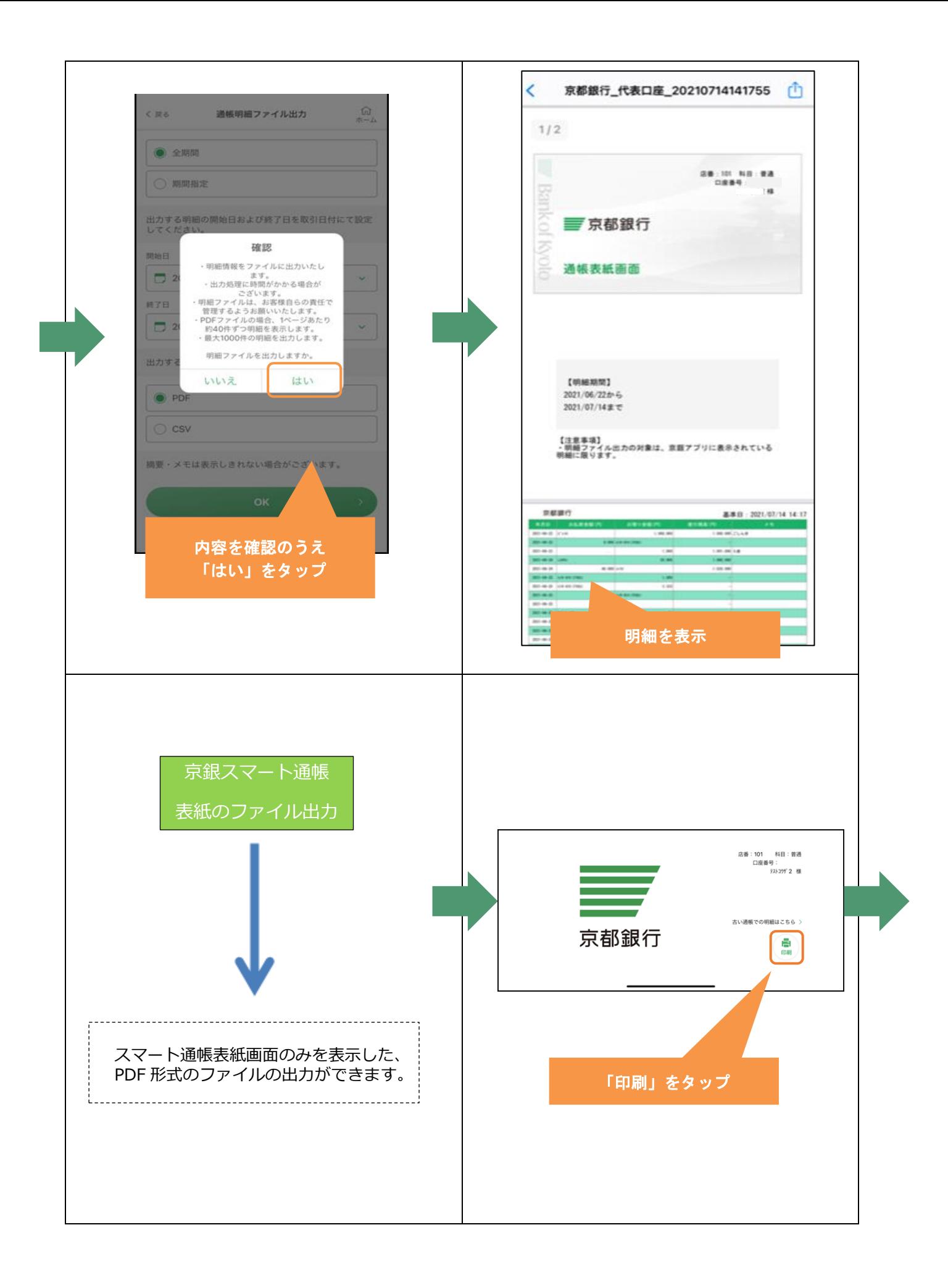

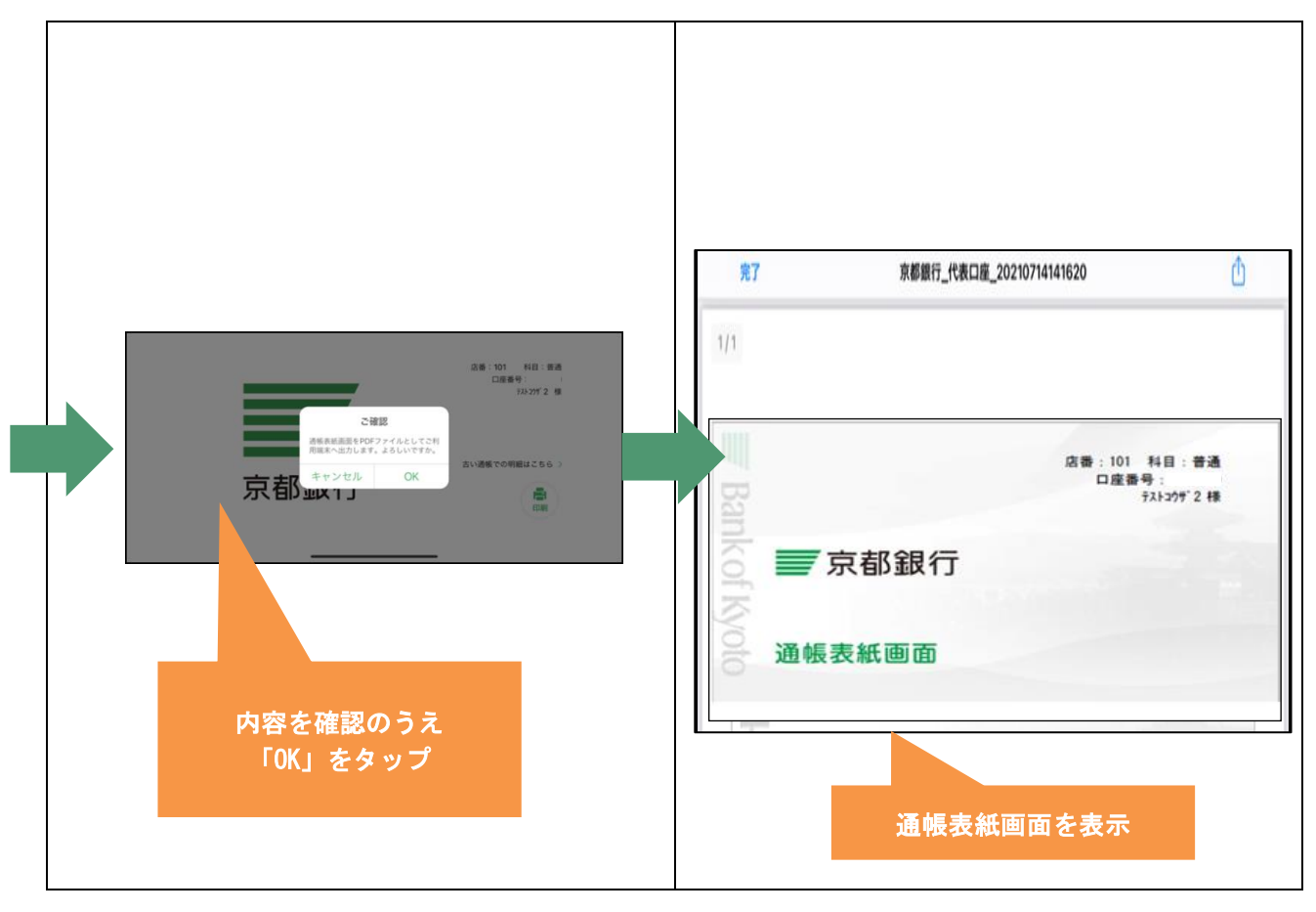

#### <span id="page-20-0"></span>8.京銀スマート通帳への切替え

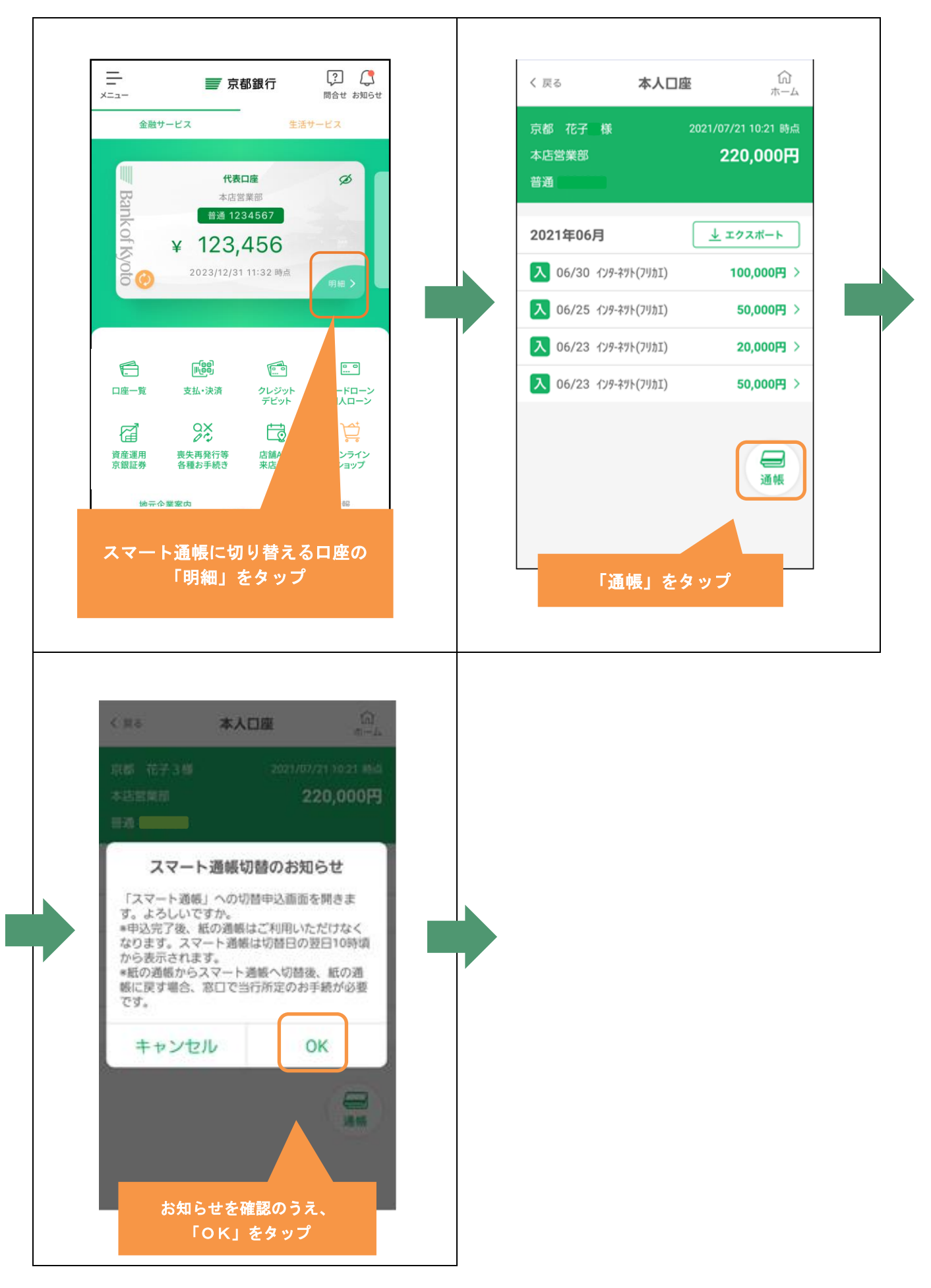

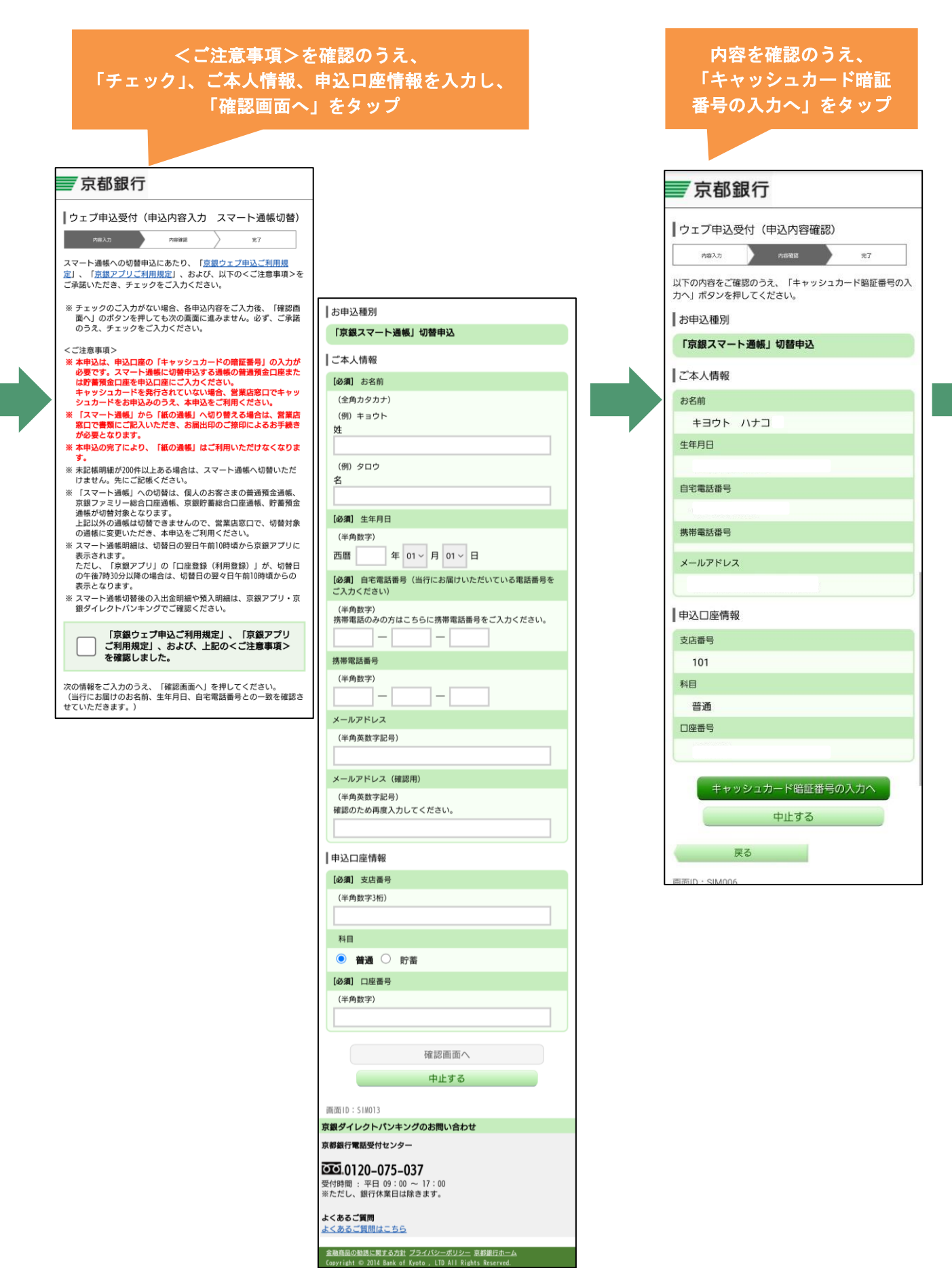

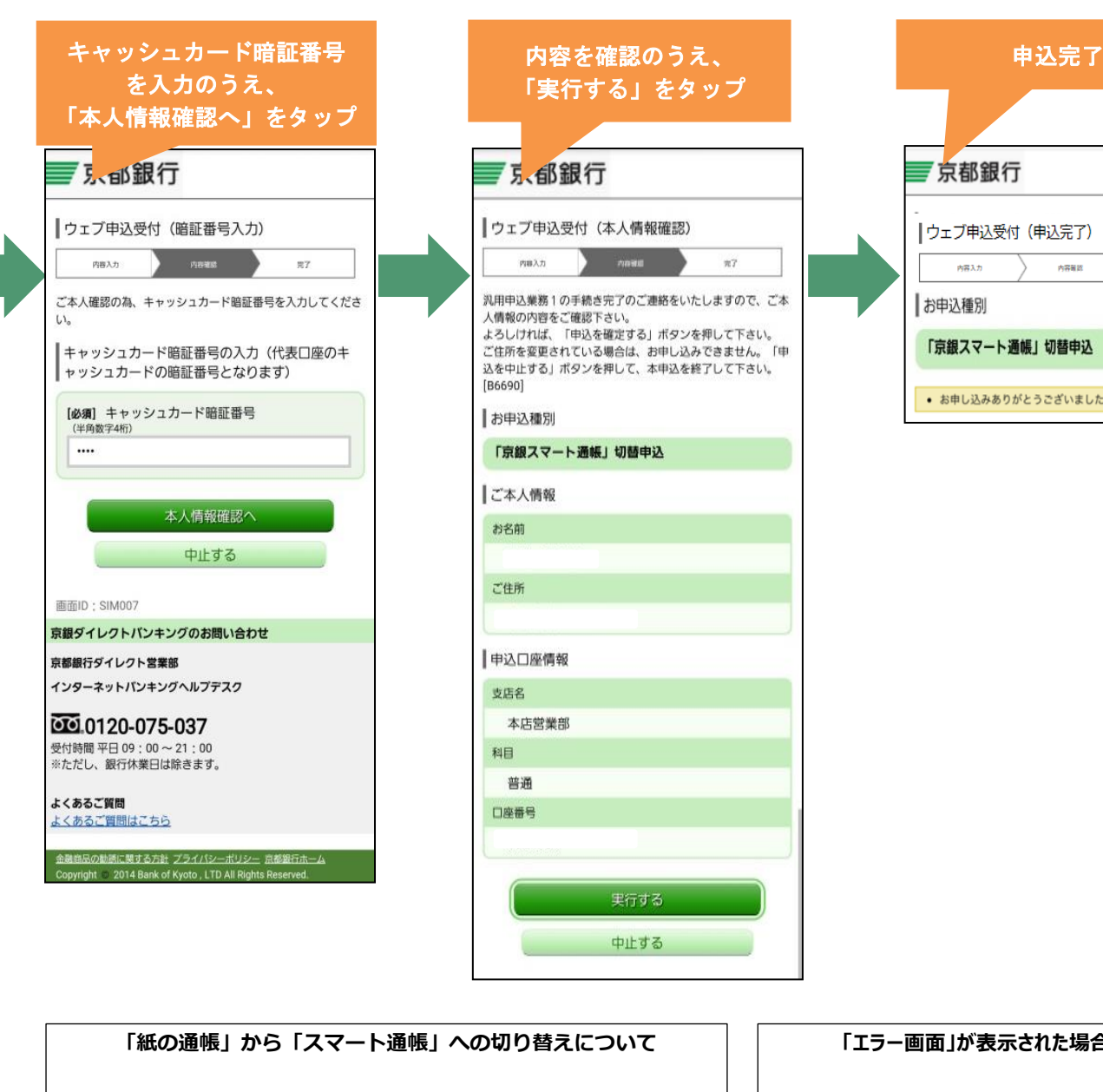

・「スマート通帳切替」申込完了後、「京銀スマート通帳」は切替日の 翌日午前 10 時頃に表示します。 ただし、「京銀アプリ」の「口座登録(利用登録)」が、切替日の午 後 7 時 30 分以降の場合は、切替日の翌々日午前 10 時頃に表示し ます。 (「口座登録(利用登録)」が、午後 7 時 29 分までに完了し、午後 11 時 59 分までに切替を実施された場合、翌日午前 10 時頃の表示 となります) ※京銀アプリでは、翌日(もしくは翌々日)午前 10 時頃まで「スマー ト通帳」表紙画面が表示されず、「スマート通帳切替」申込画面を開 く旨の「お知らせ」が表示されます。 ・「スマート通帳」切替申込が完了後、「紙の通帳」はご利用いただけ なくなります。 ・「紙の通帳」から「スマート通帳」への切り替え後、後日「紙の通帳」 へ戻す場合は、営業店窓口で書類にご記入いただき、お届出印のご 捺印によるお手続きが必要となります。

#### **「エラー画面」が表示された場合**

京都銀行

内容入力

お申込種別

|ウェブ申込受付 (申込完了)

「京銀スマート通帳」切替申込

● お申し込みありがとうございました。[B6730]

内容確認

申込口座が対象通帳でない場合や条件を満た していない場合、エラーとなります。 「ご指定のお取引は、お取り扱いできません。」の メッセージの後、次のエラーコードを表示します。

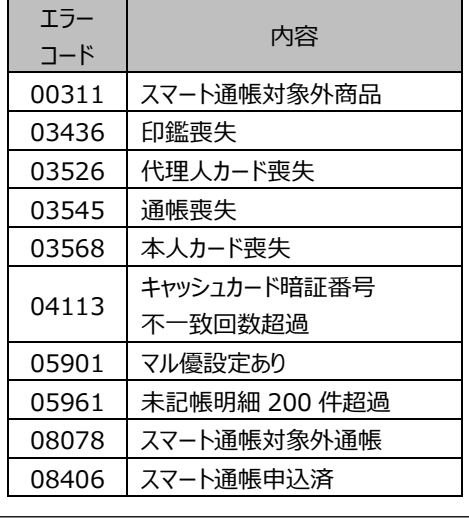

TOP [に戻る](#page-0-0)

 $n = 1$ 

実行する 中止する

#### <span id="page-23-0"></span>9.ワンタイムパスワード機能

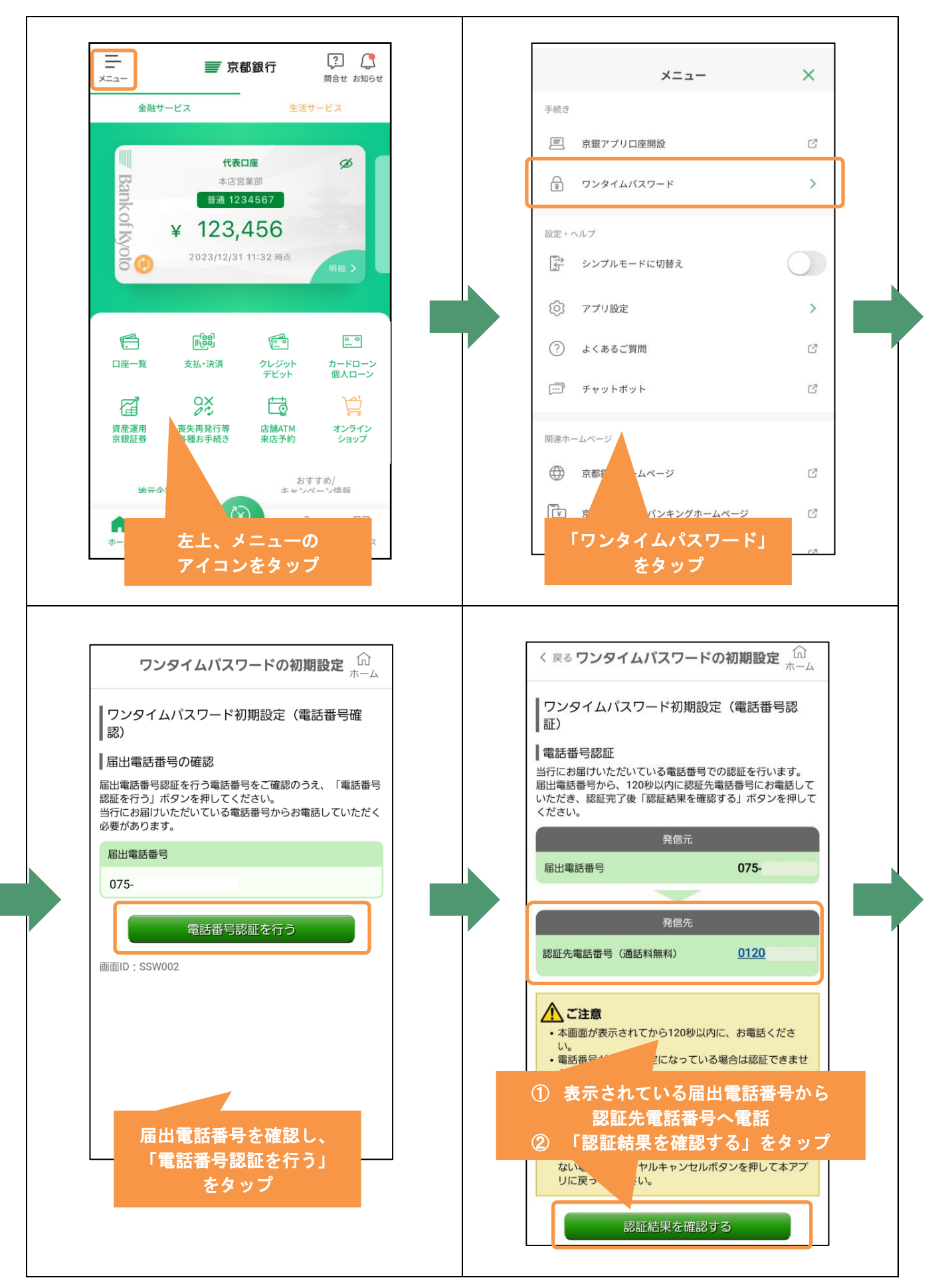

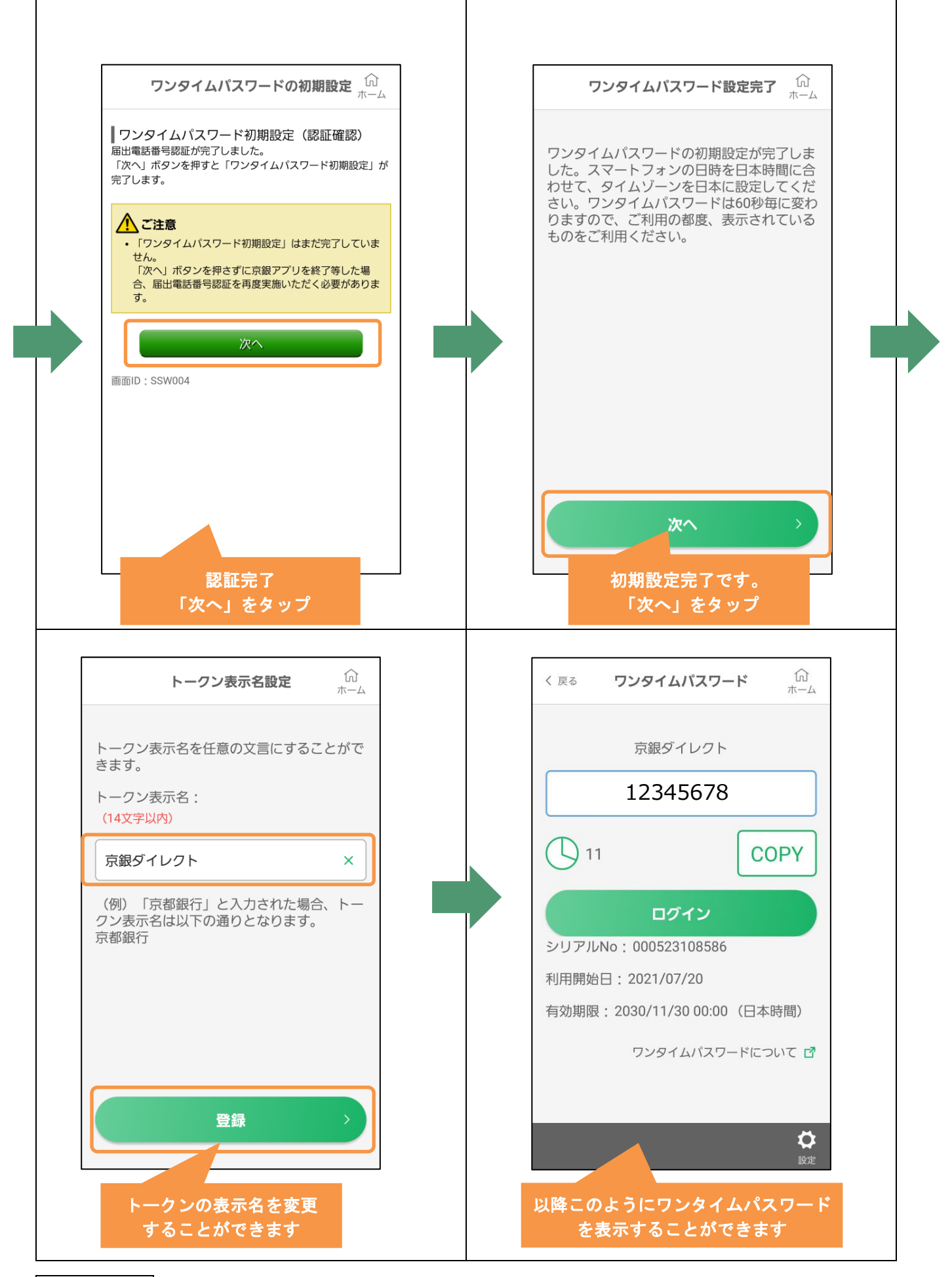

#### <span id="page-25-0"></span>10. 目的別預金をご利用の方 (目的別預金口座開設)

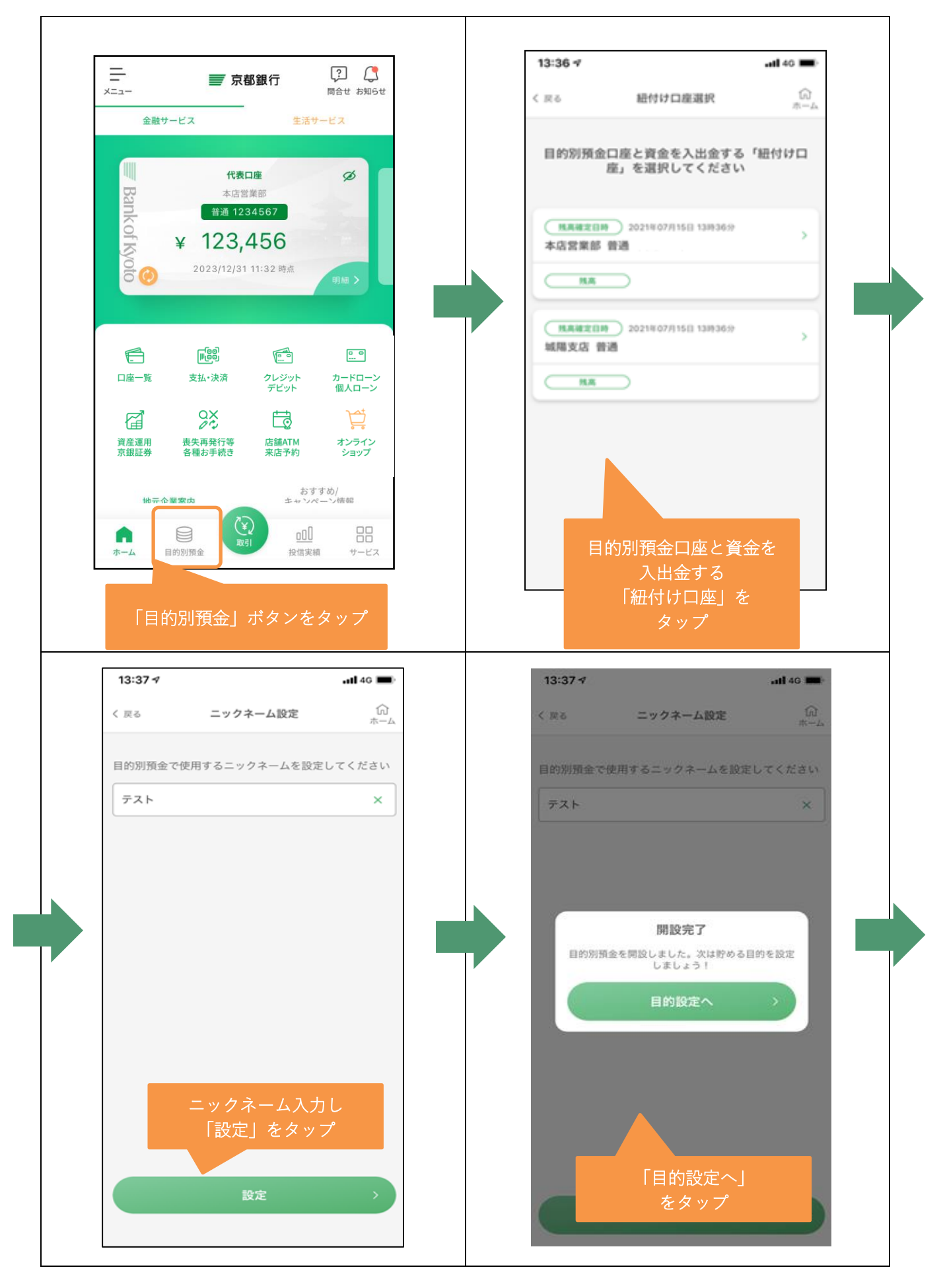

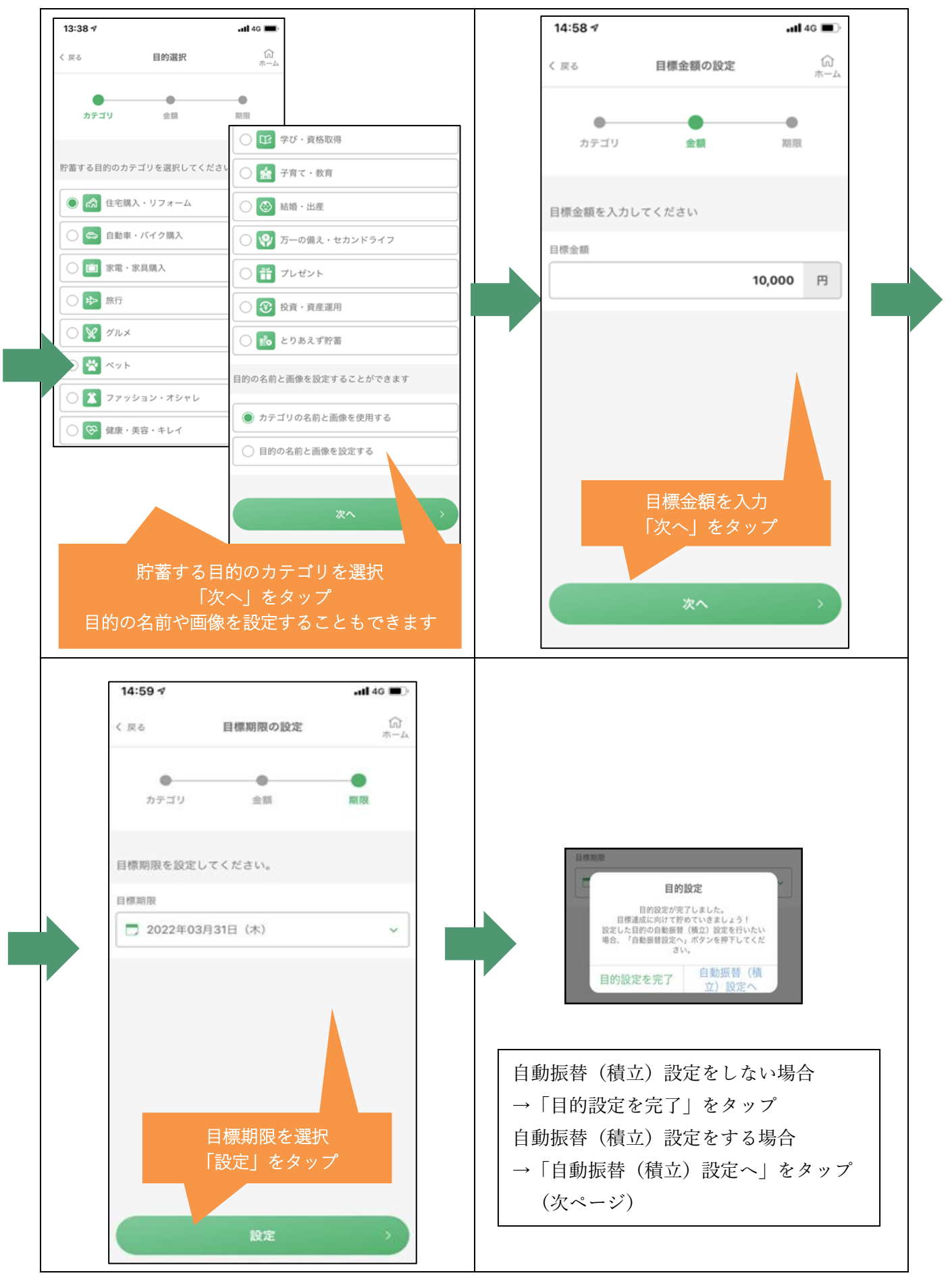

#### <span id="page-27-0"></span>11. 目的別預金をご利用の方(自動振替(積立)設定)

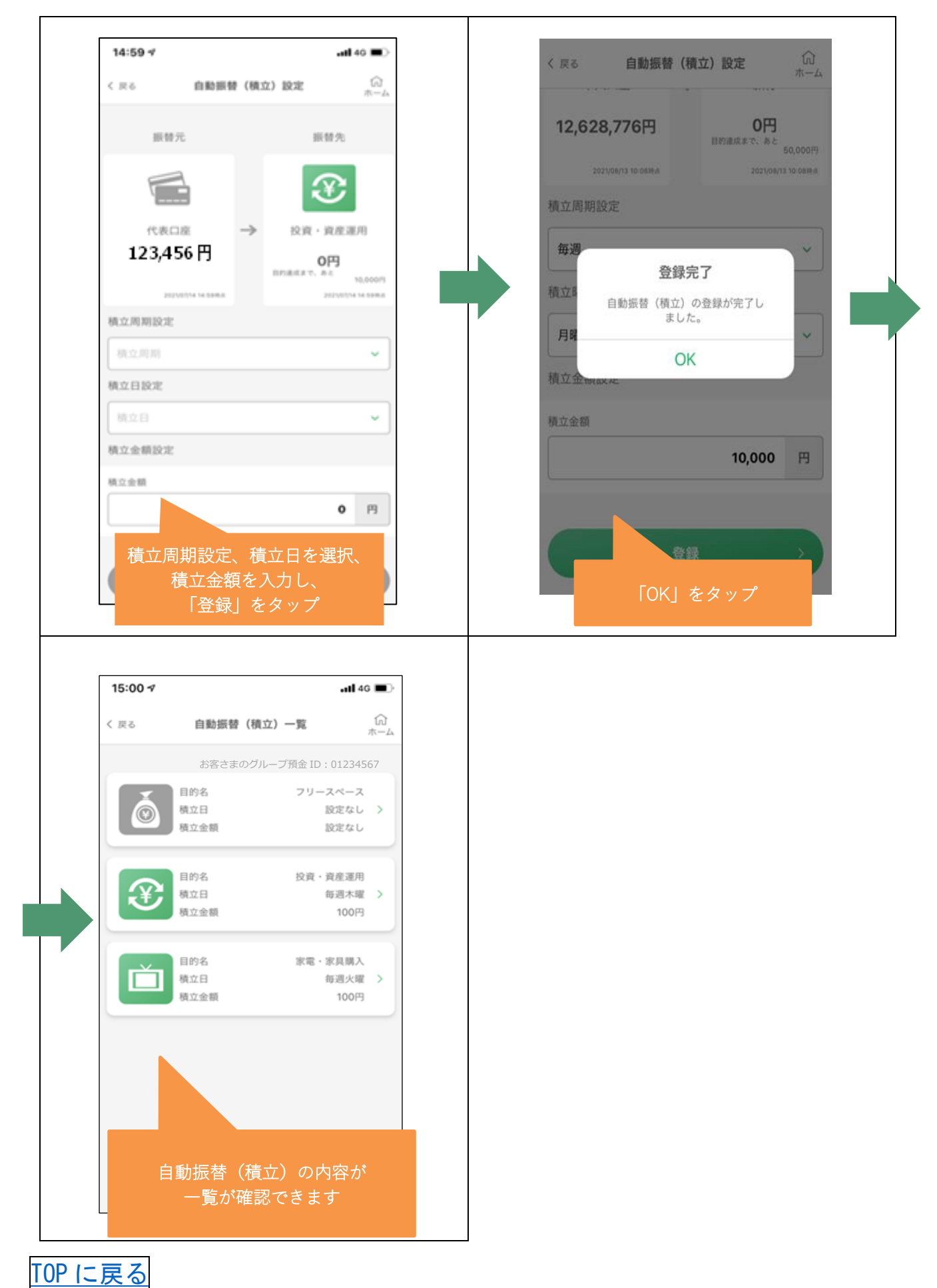

## <span id="page-28-0"></span>12. 目的別預金をご利用の方 (振替)

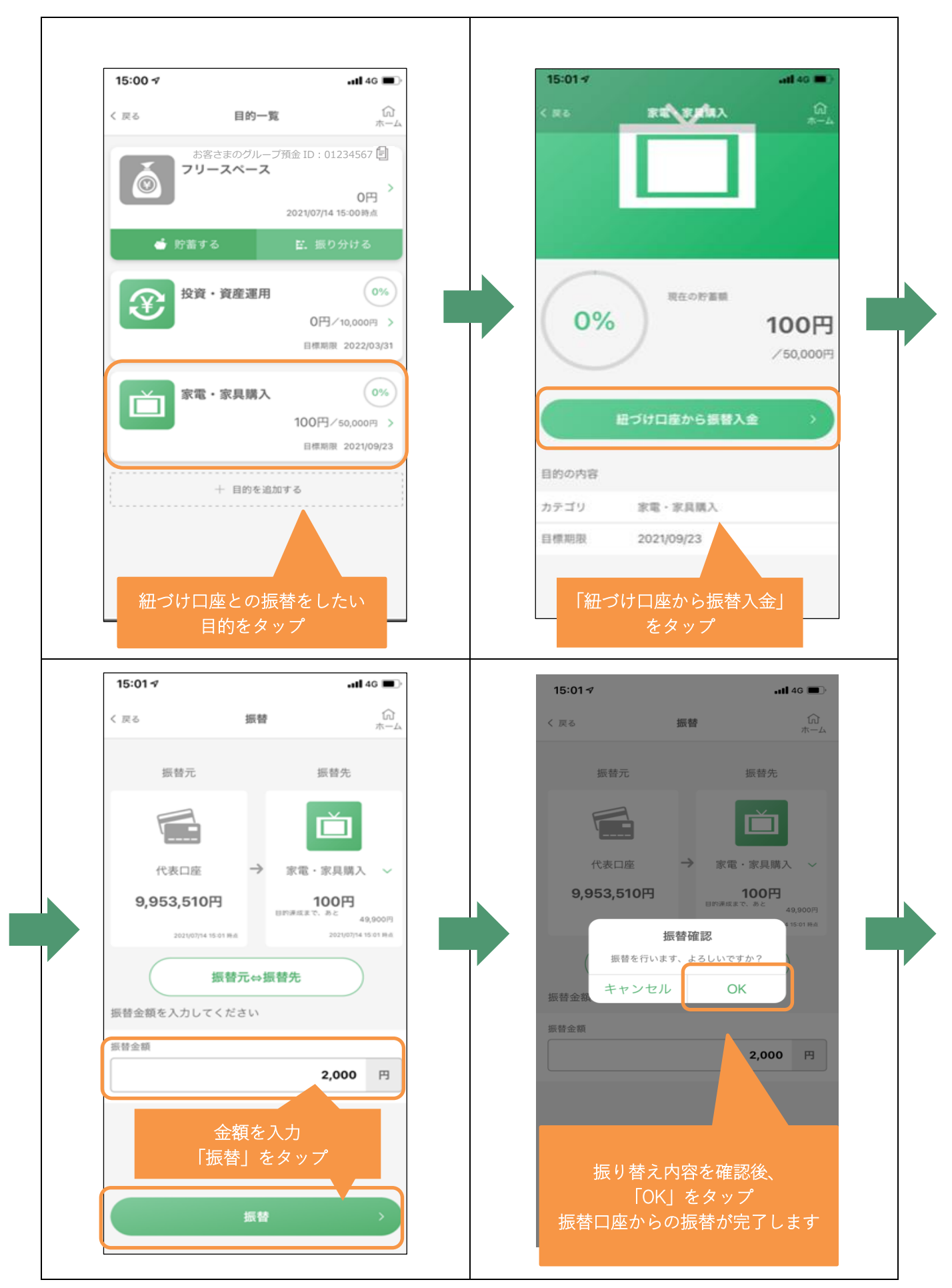

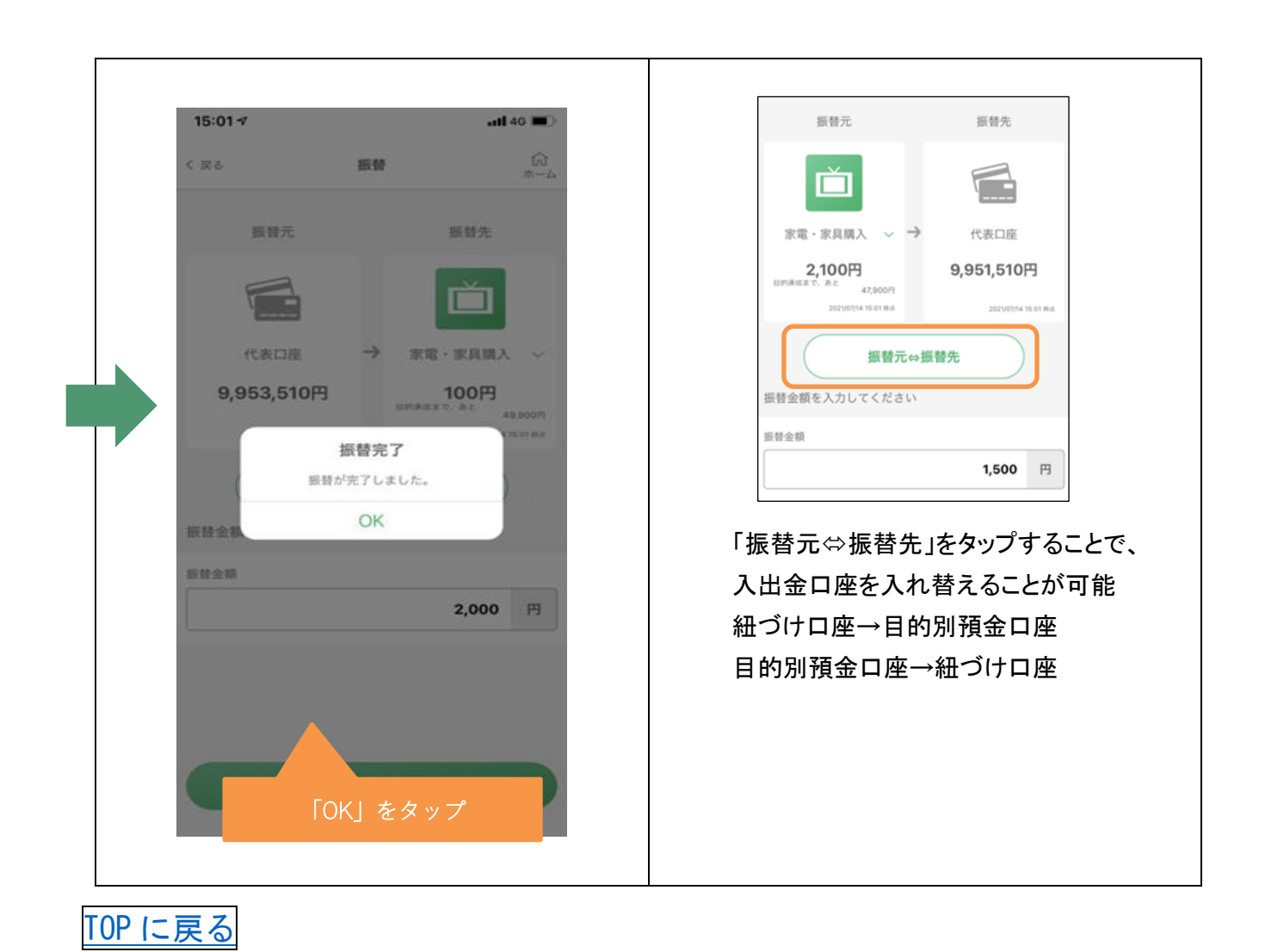

### <span id="page-30-0"></span>13. 目的別預金をご利用の方 (目的達成時)

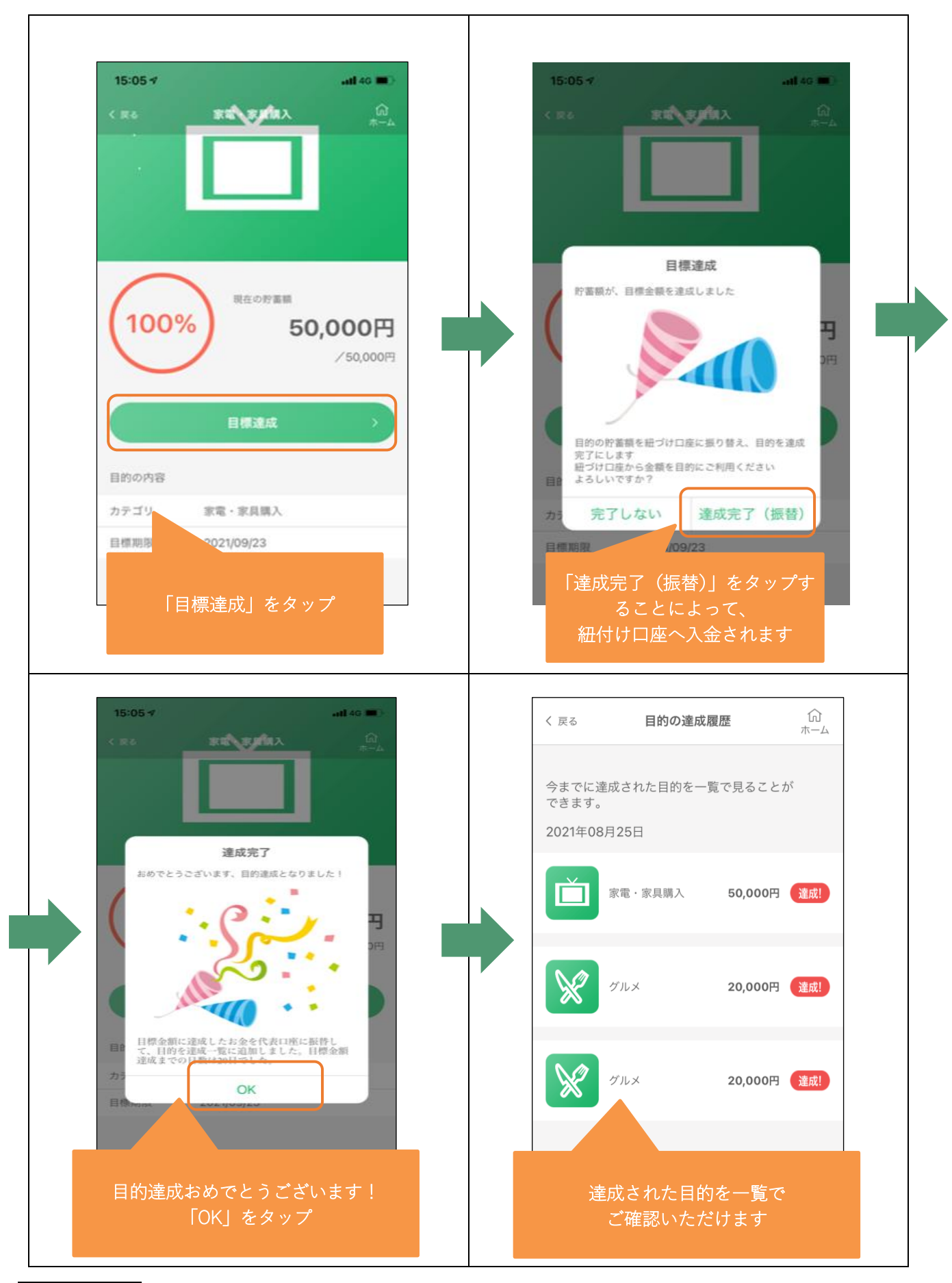

<span id="page-31-0"></span>14. 目的別預金をご利用の方(グループ預金(目的のシェア))

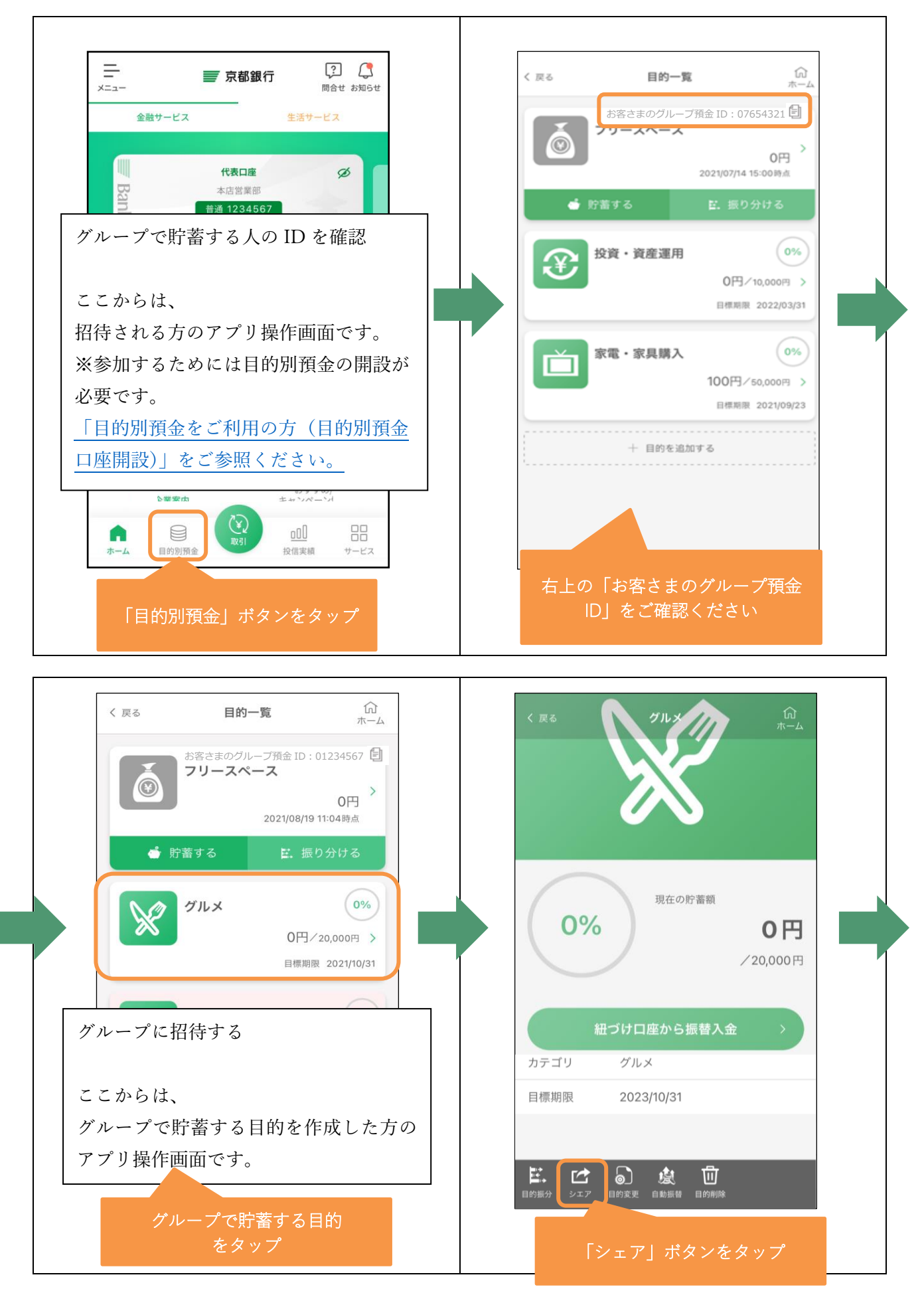

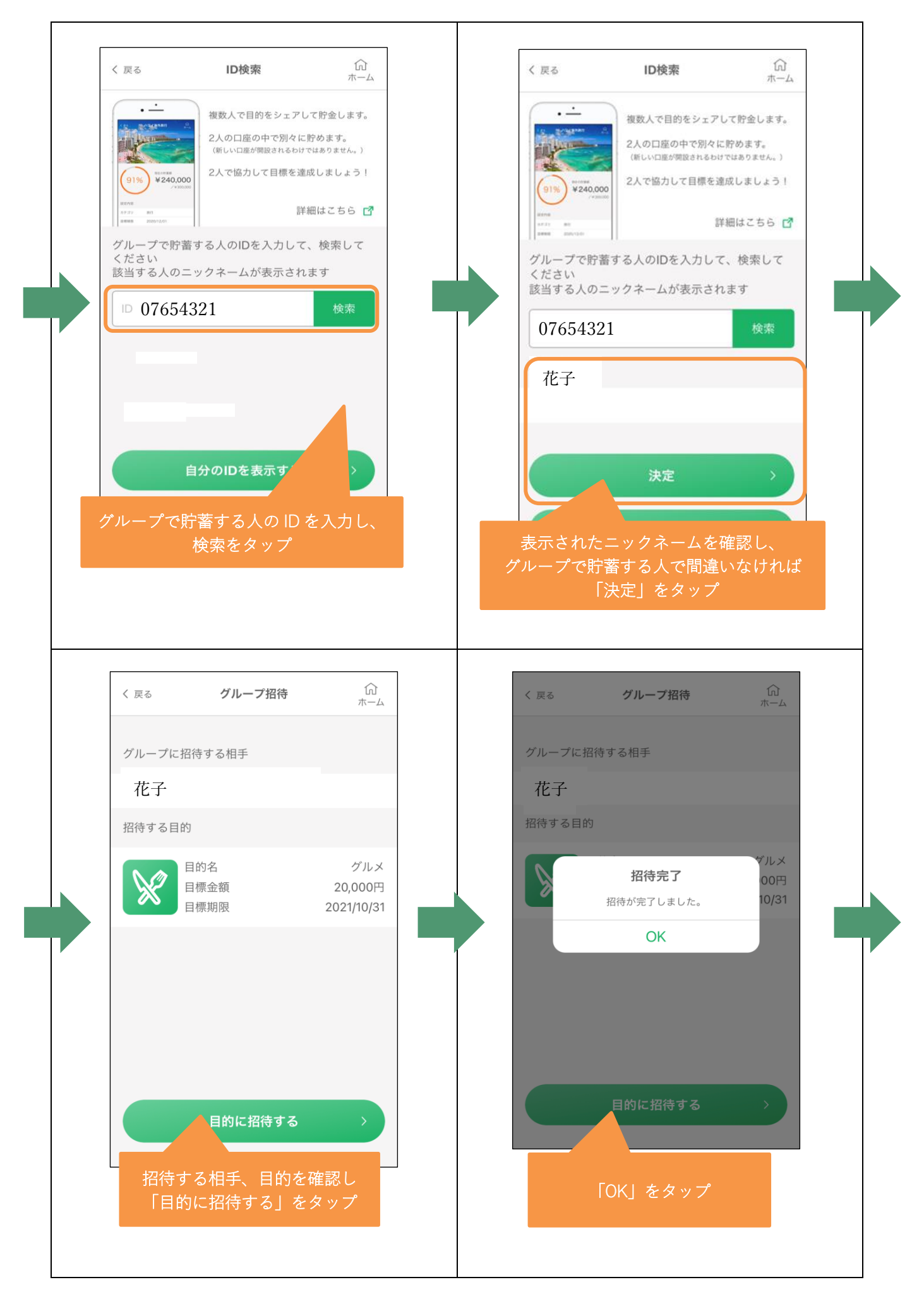

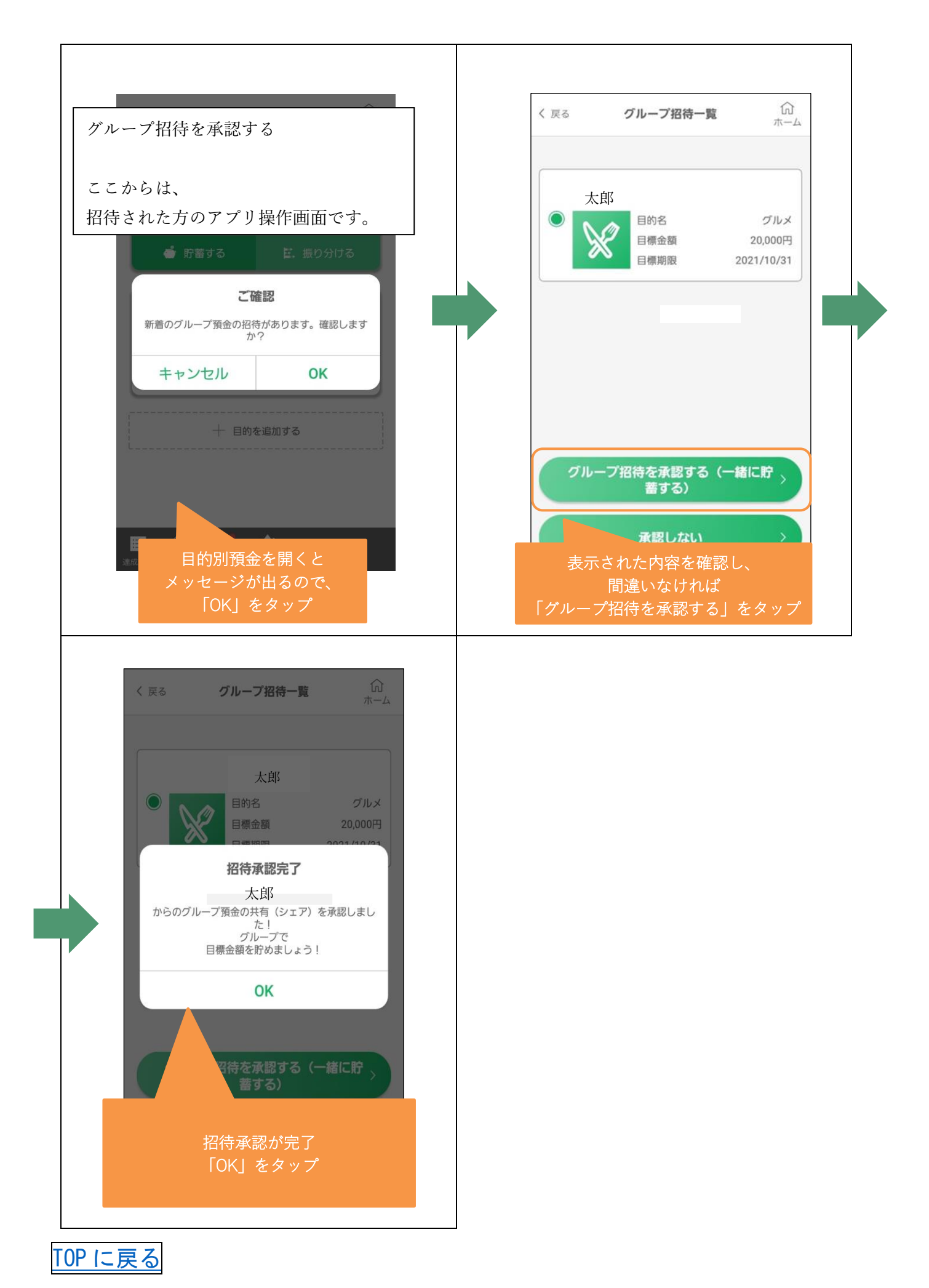

<span id="page-34-0"></span>15. 口座開設をご利用の方(京銀アプリロ座開設)

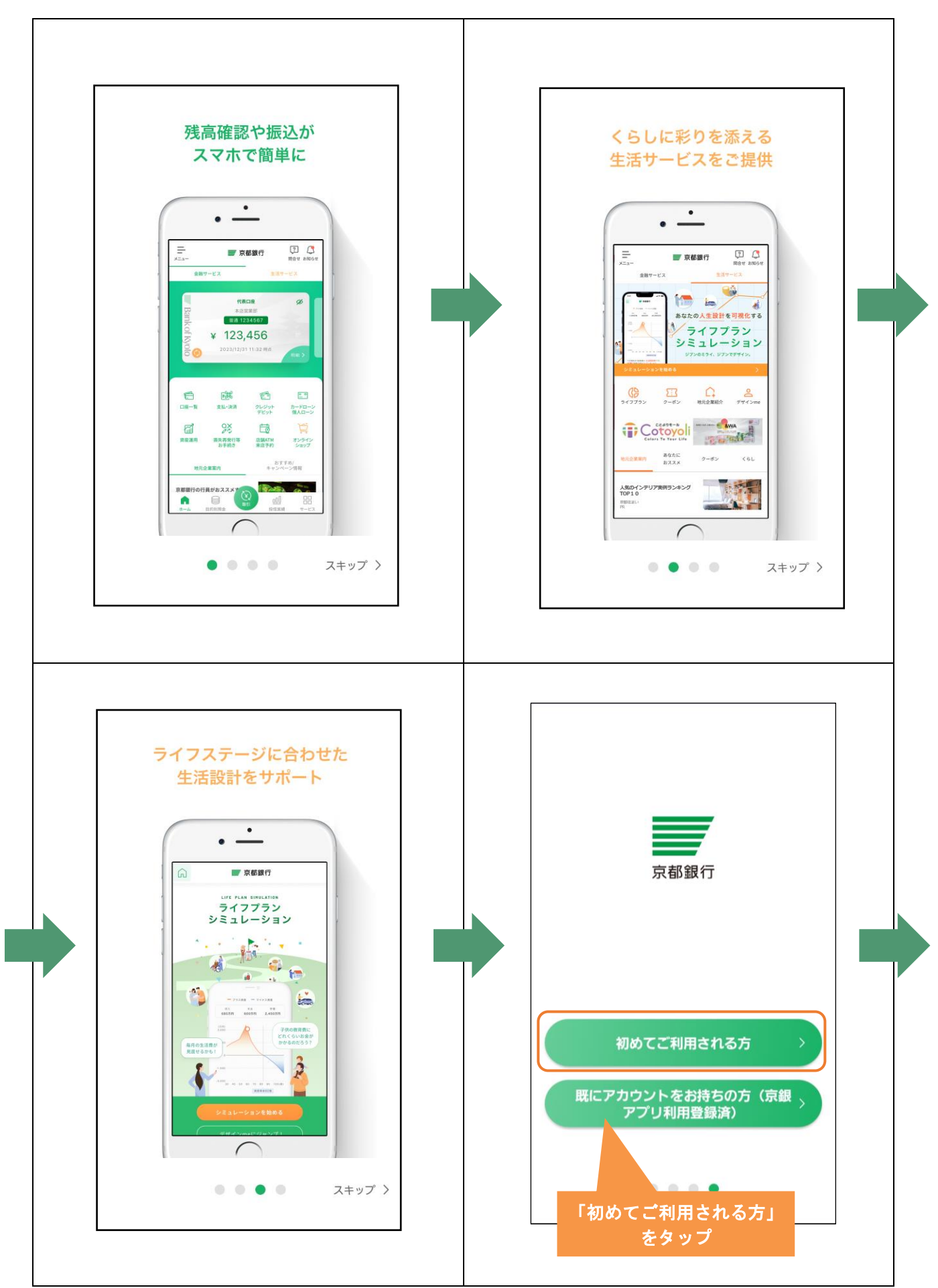

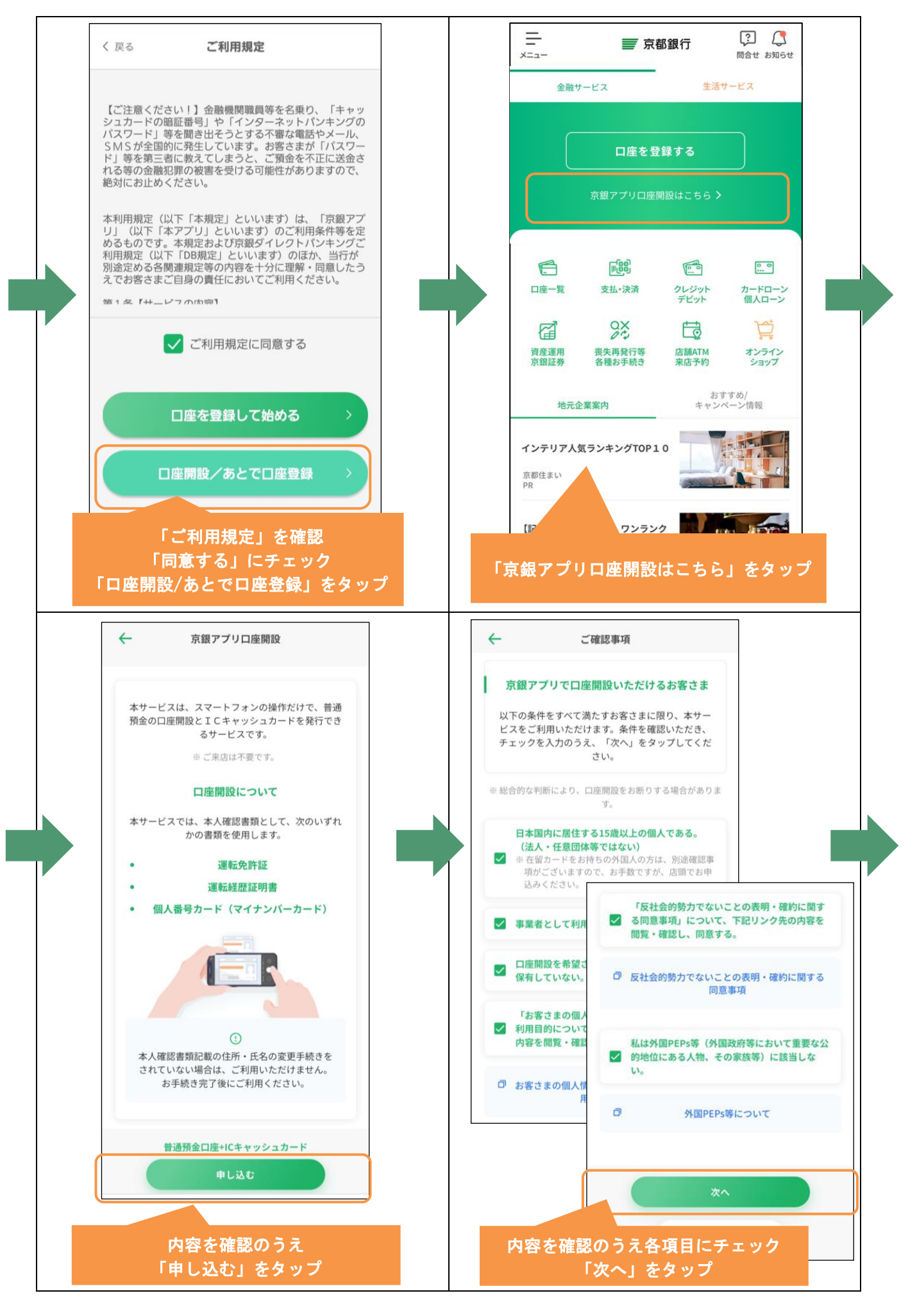

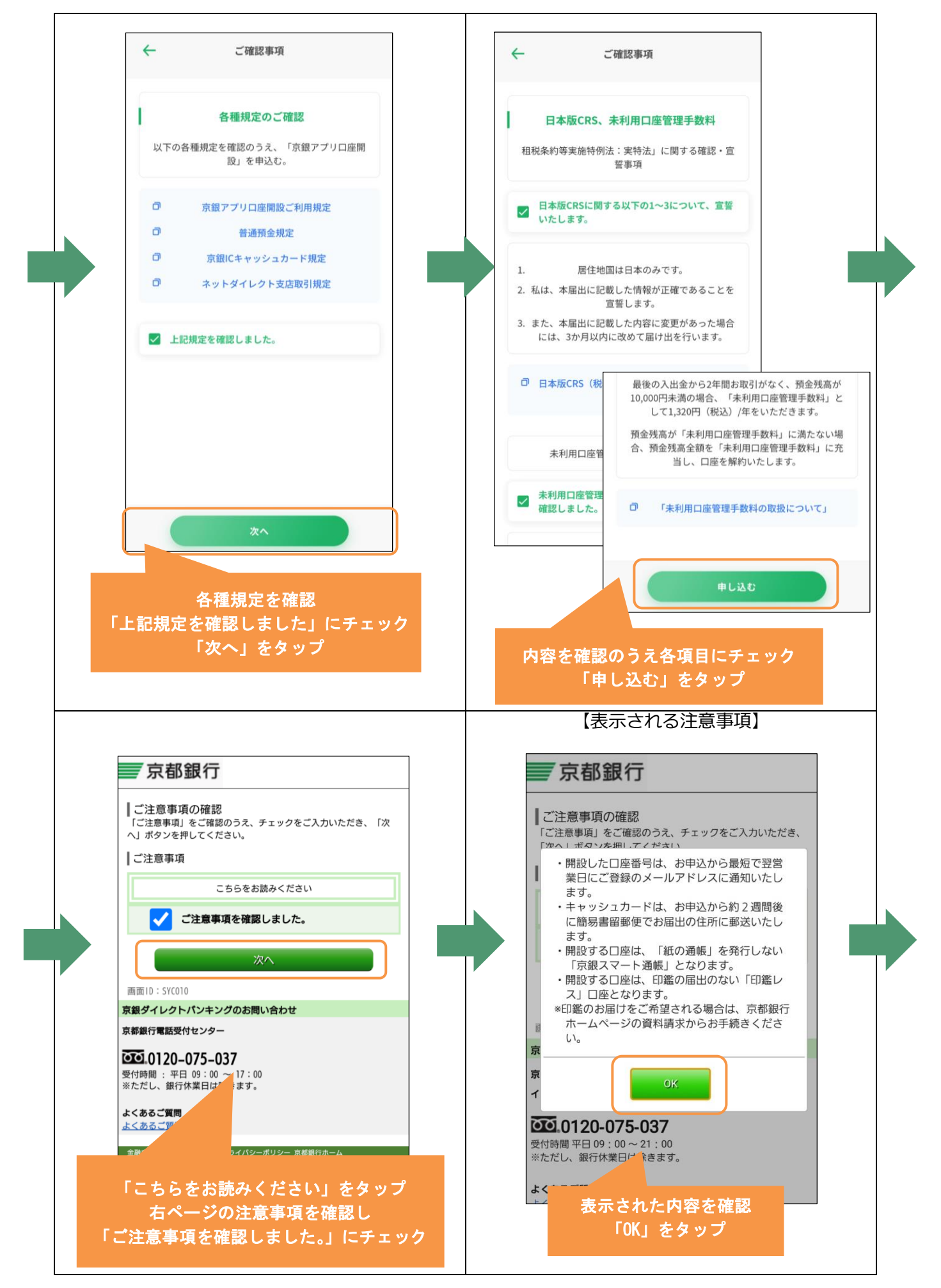

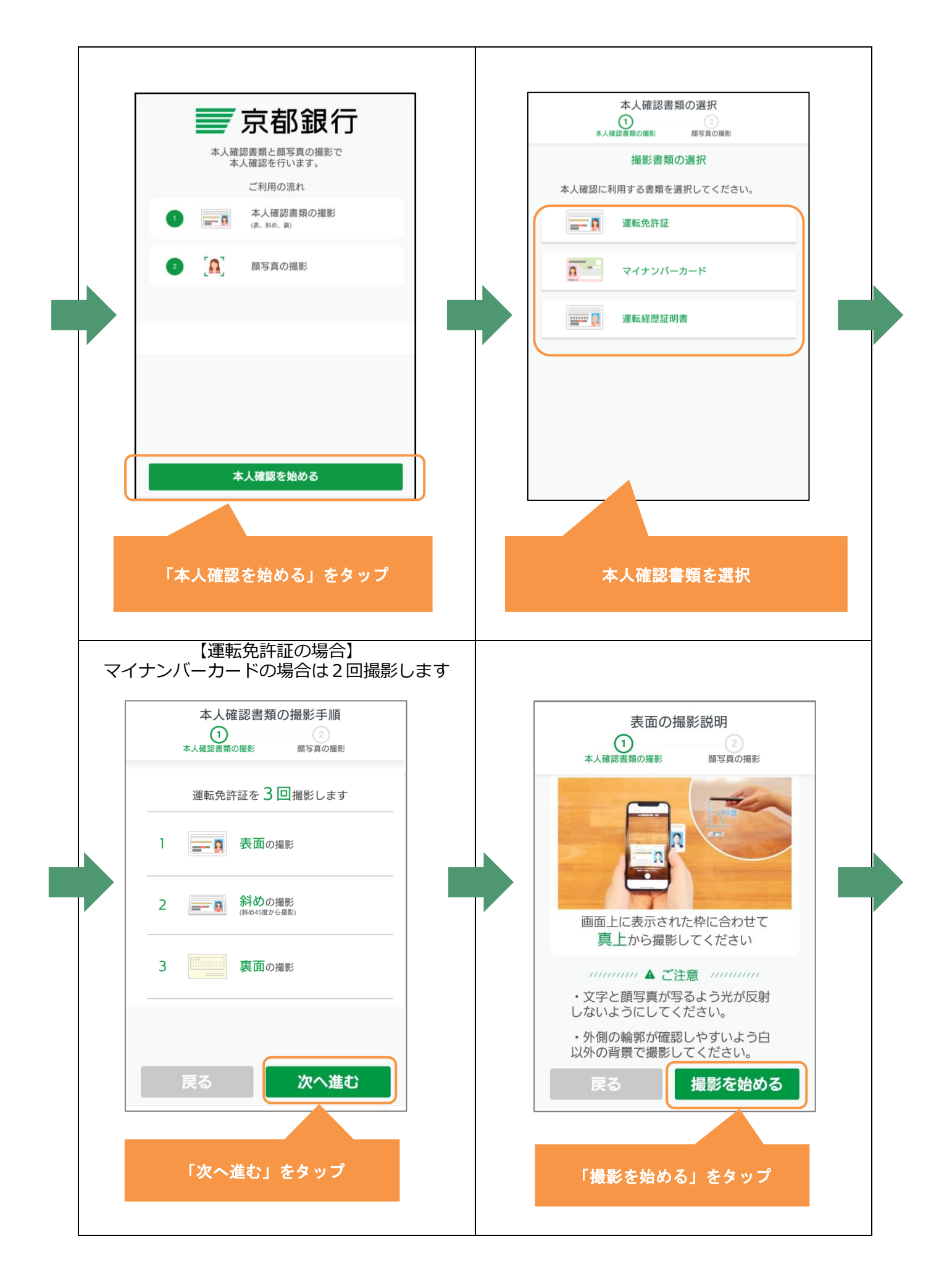

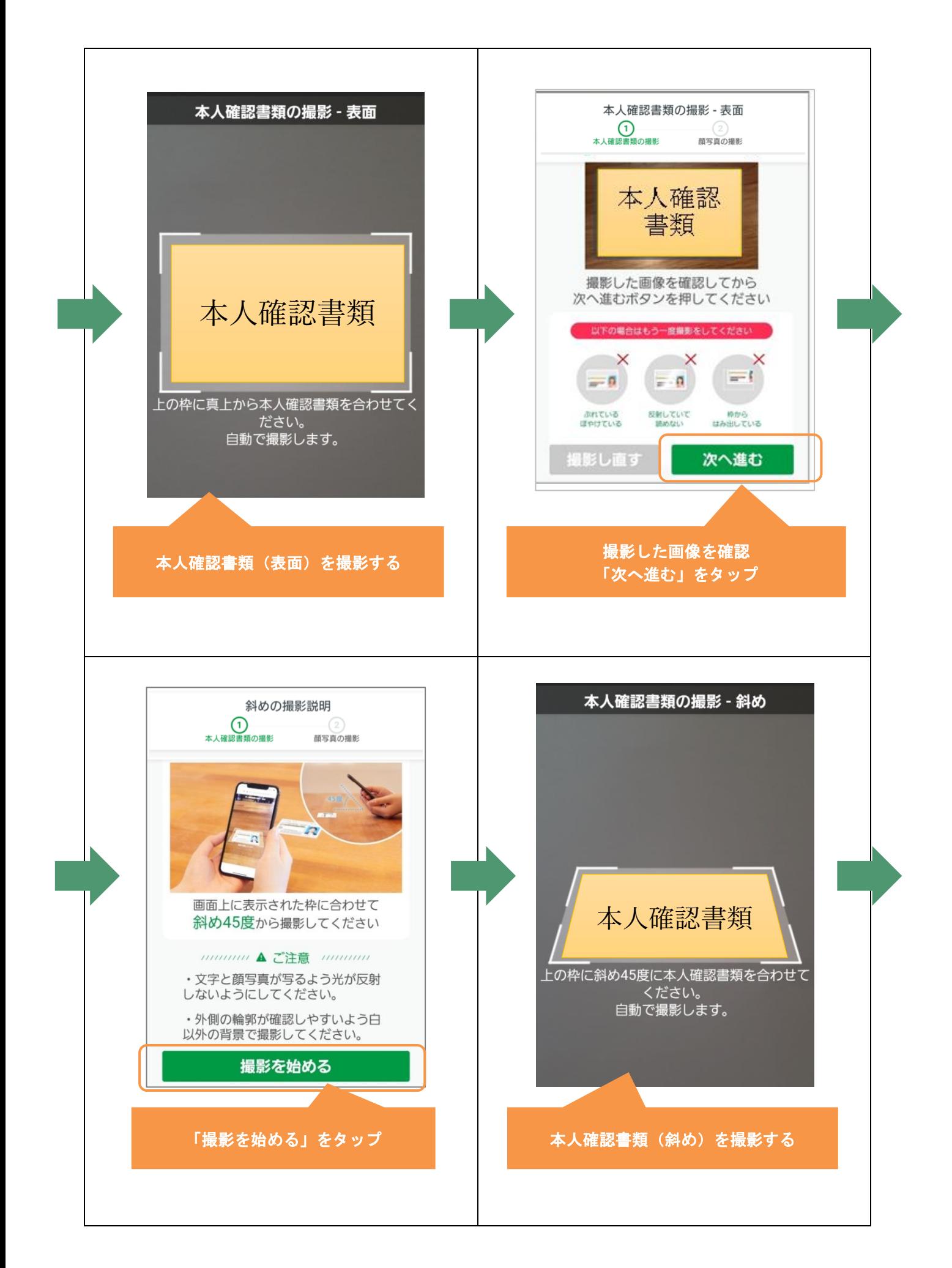

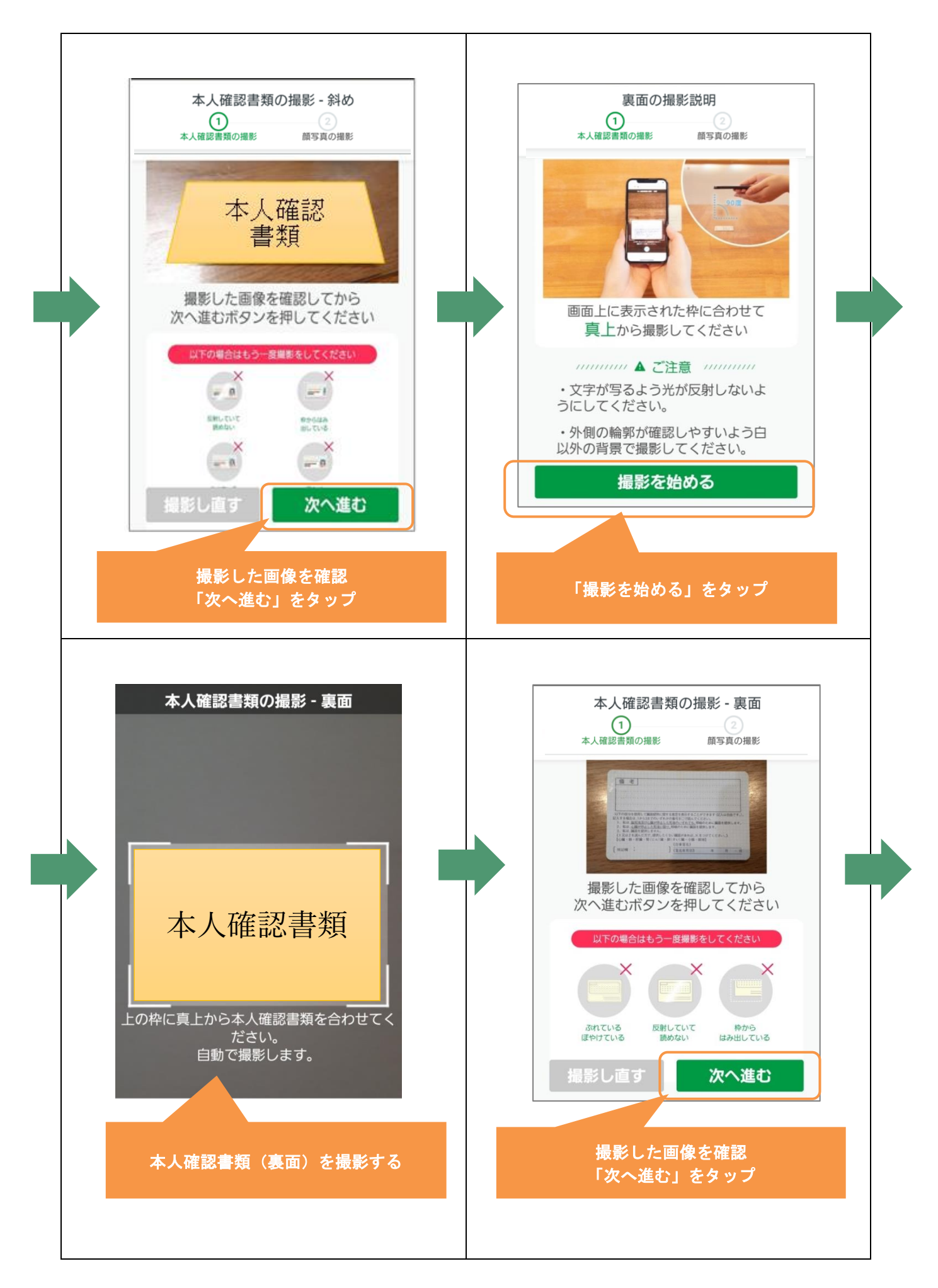

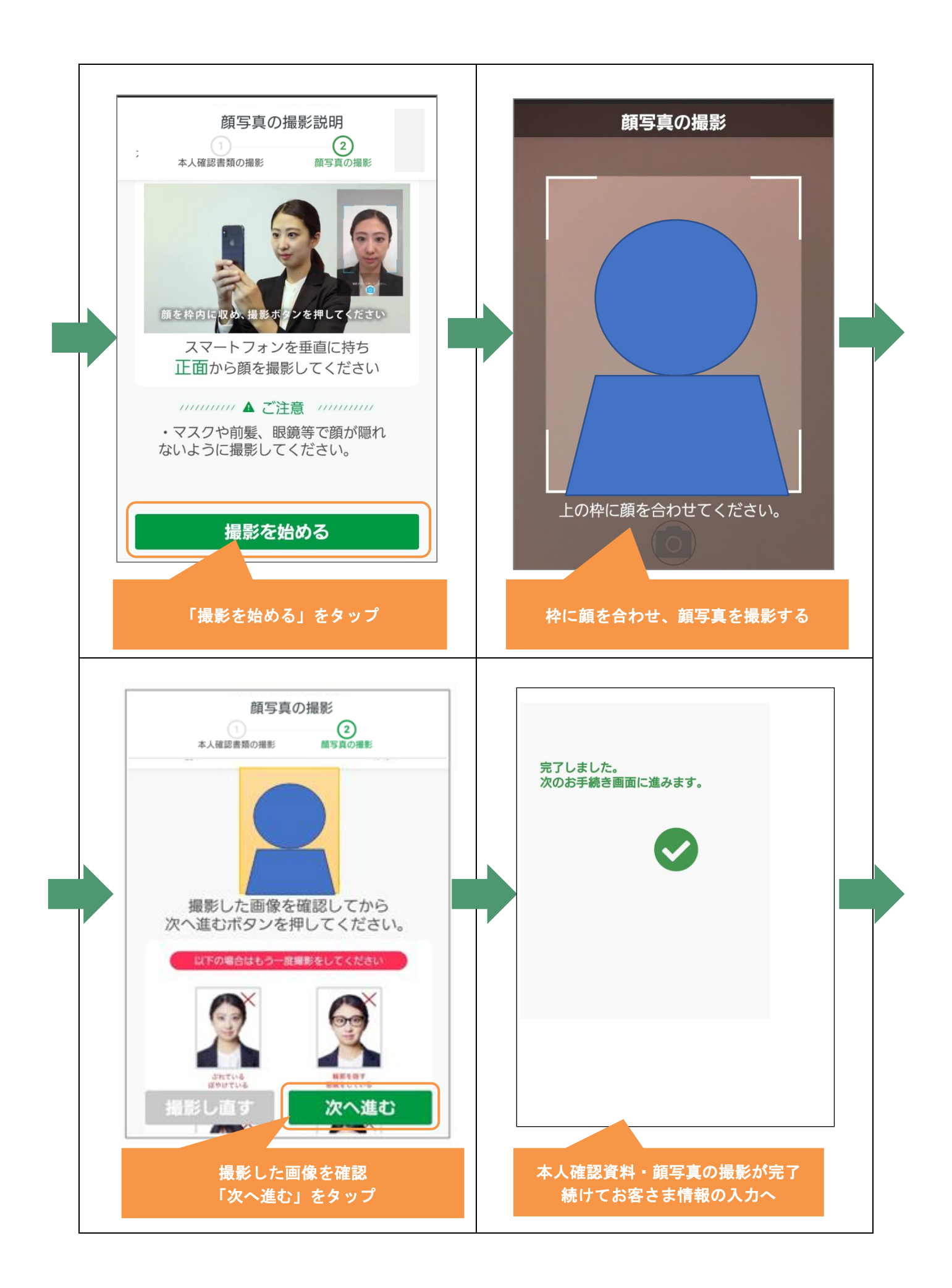

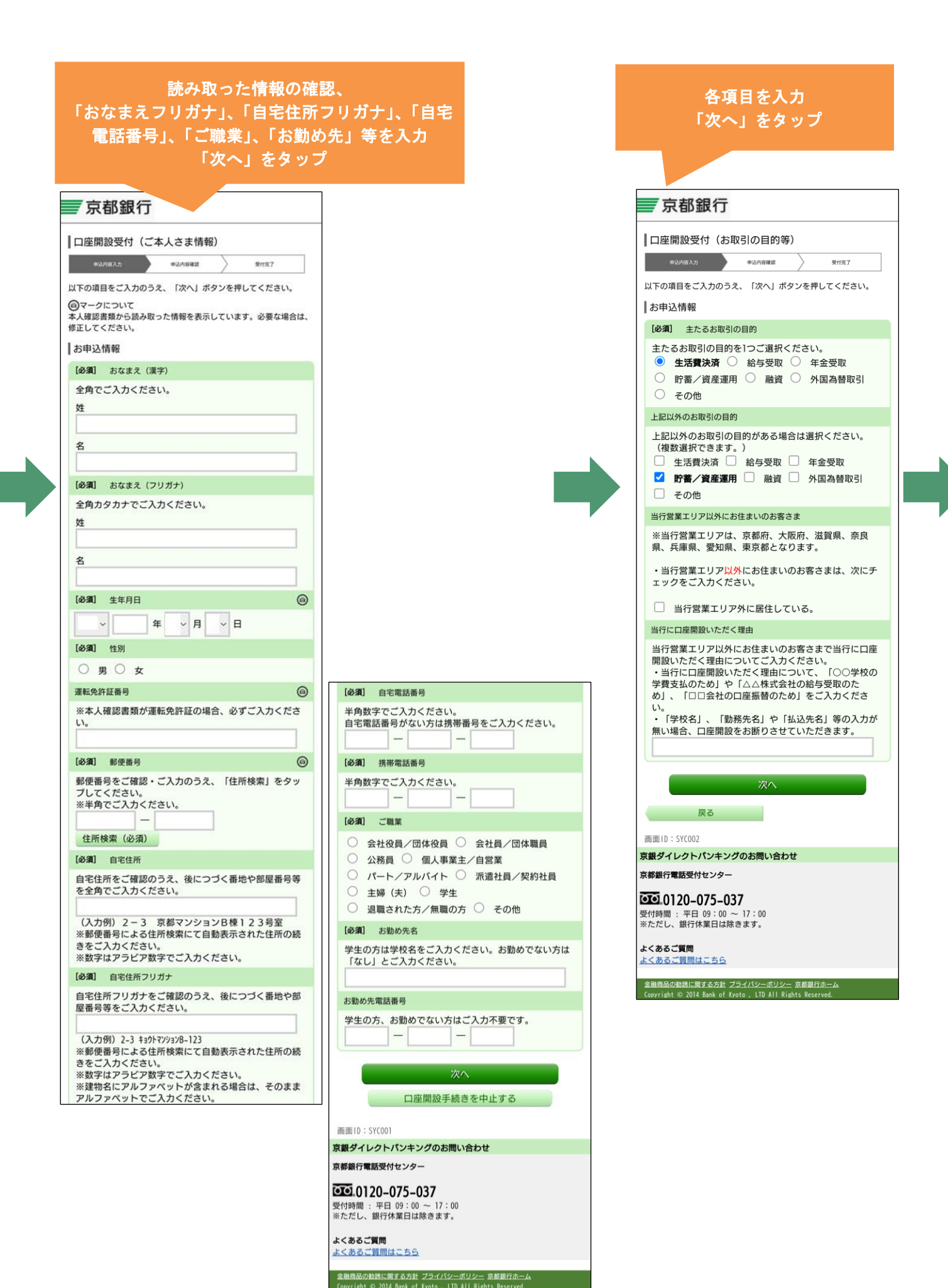

42

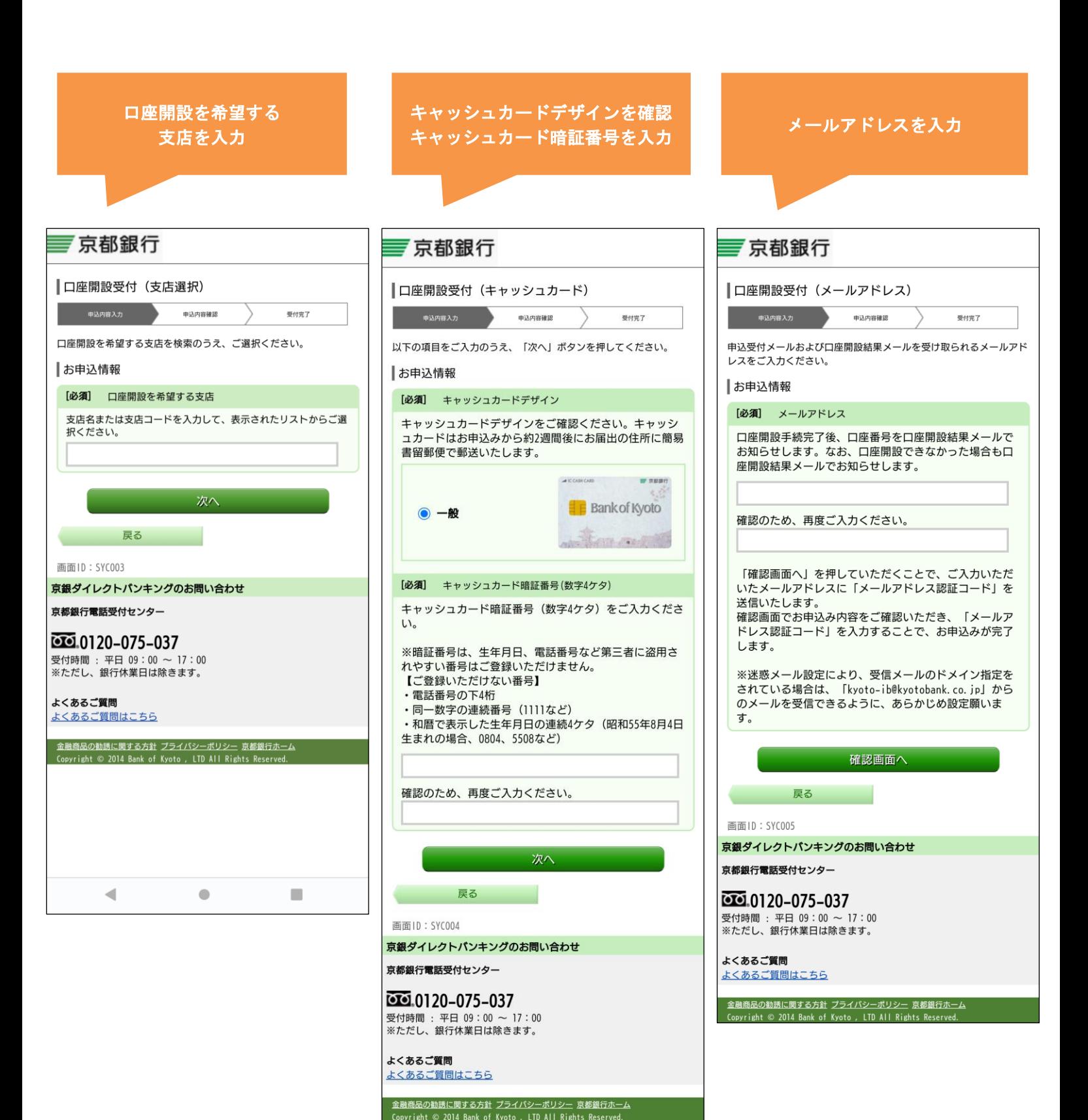

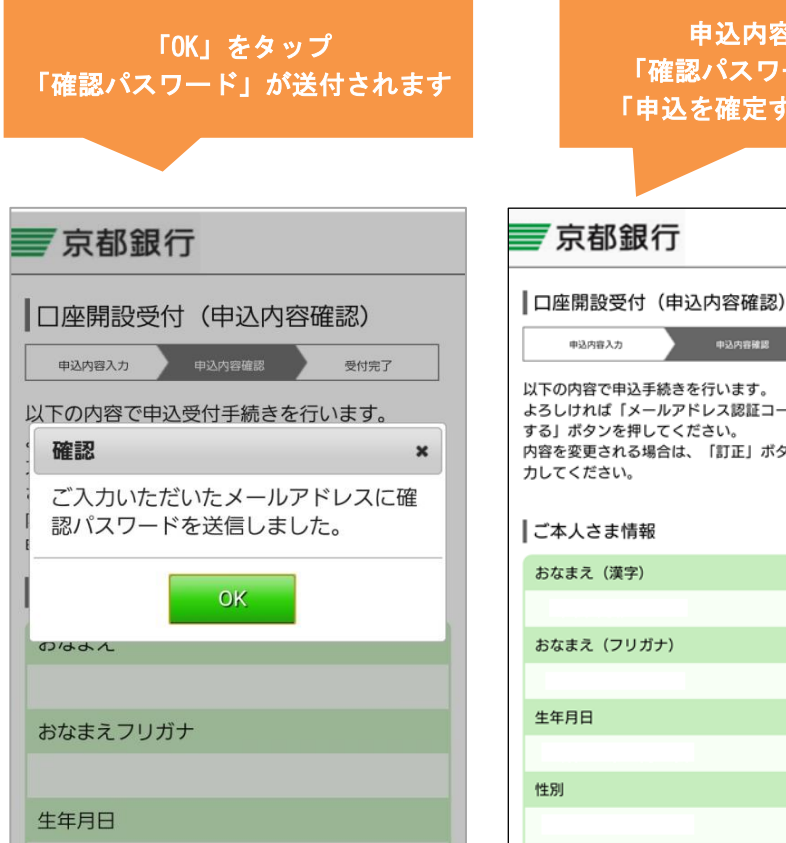

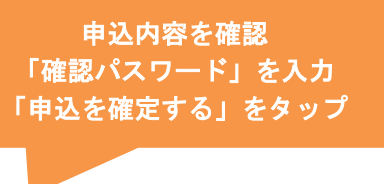

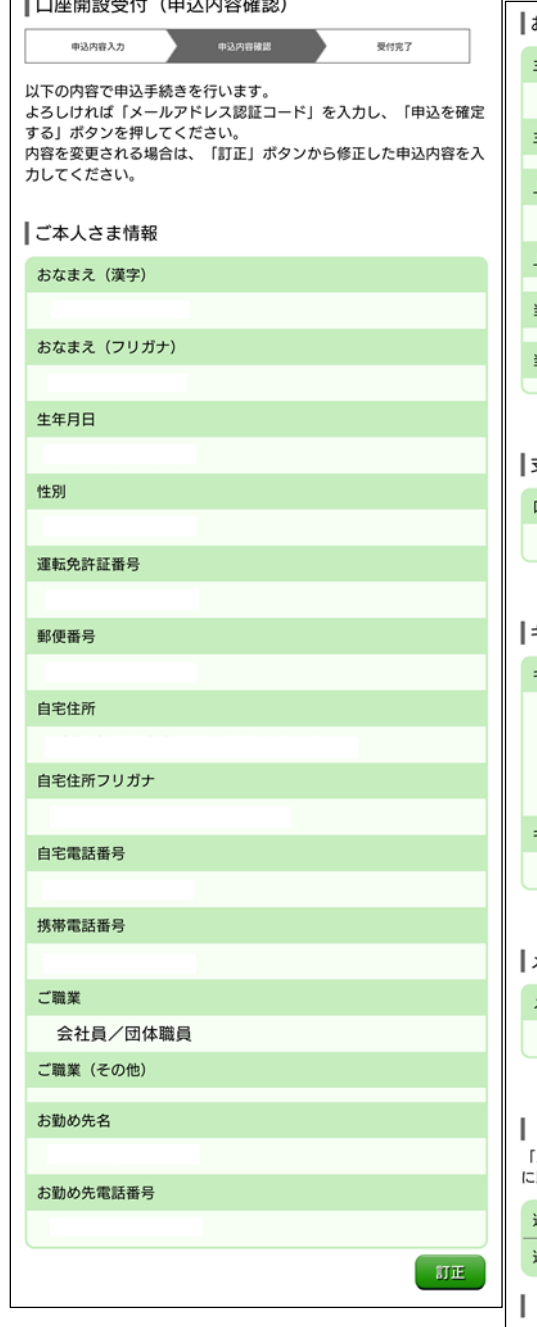

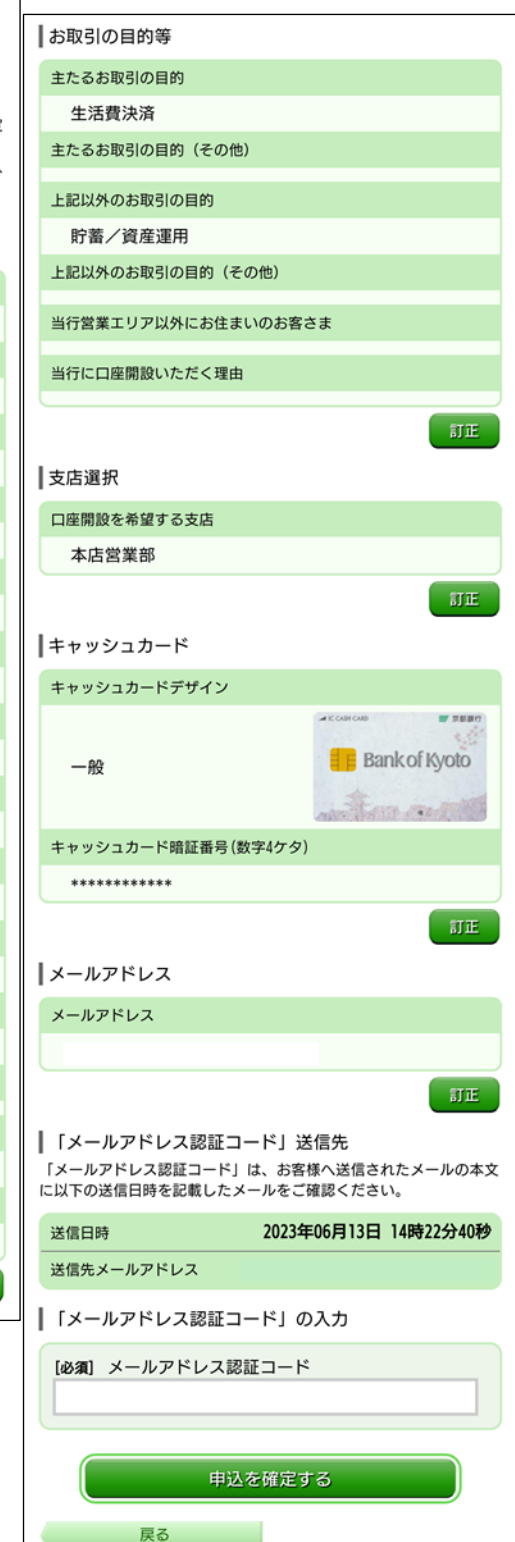

画面ID: SYC006

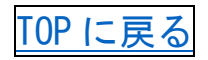